# **Kullanım Kılavuzu**

**Seviye ölçümü için kapasitif çift çubuklu ölçüm sondası**

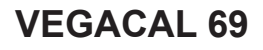

Foundation Fieldbus

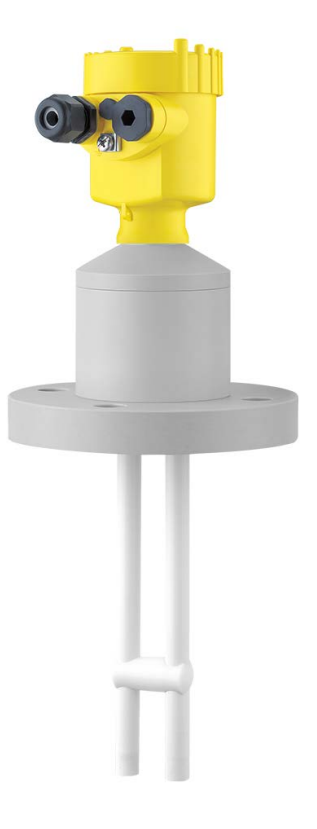

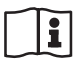

Document ID: 31180

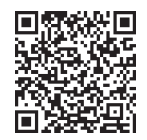

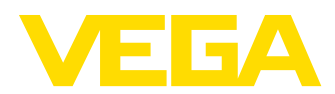

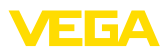

# İçindekiler

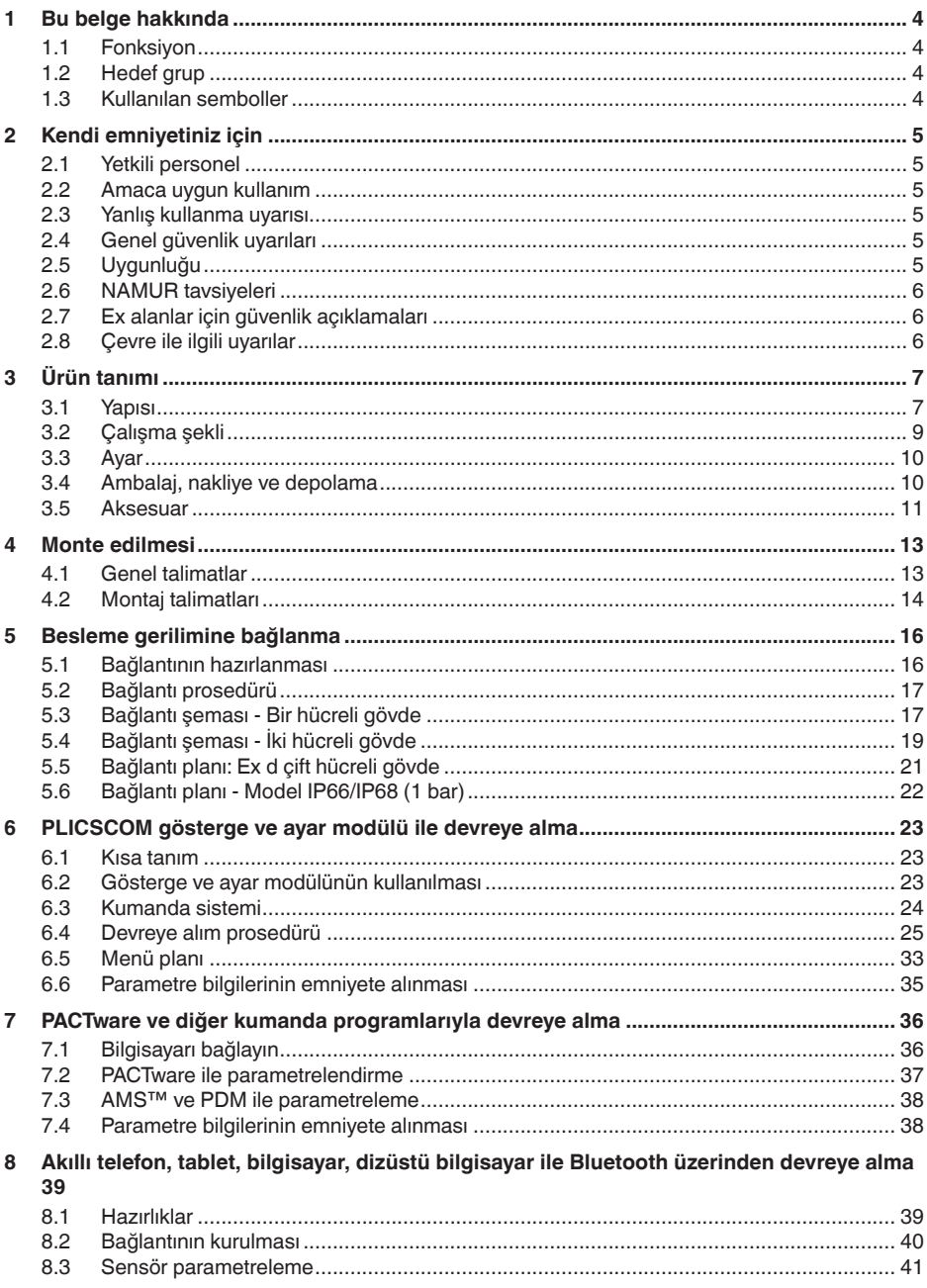

31180-TR-230601

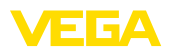

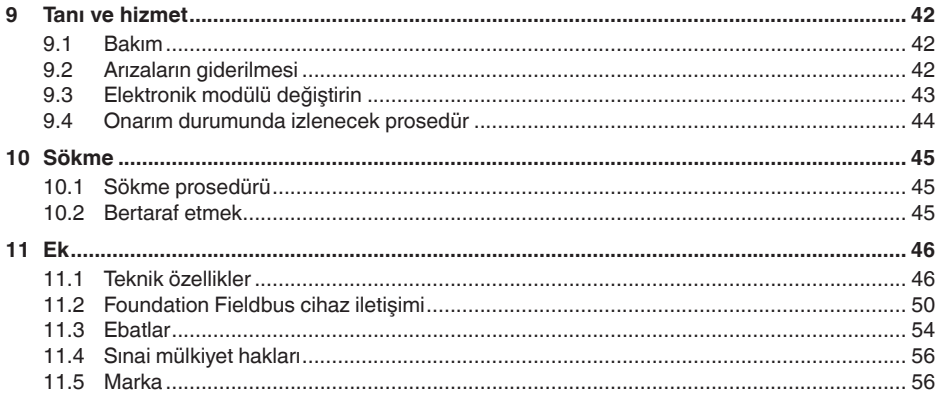

Redaksiyon tarihi: 2023-04-26

<span id="page-3-1"></span><span id="page-3-0"></span>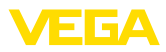

## **1 Bu belge hakkında**

## **1.1 Fonksiyon**

Bu kullanım kılavuzu size cihazın montajı, bağlantısı ve devreye alımı için gereken bilgilerinin yanı sıra bakım, arıza giderme, parçaların yenisiyle değiştirilmesi ve kullanıcının güvenliği ile ilgili önemli bilgileri içerir. Bu nedenle devreye almadan önce bunları okuyun ve ürünün ayrılmaz bir parçası olarak herkesin erişebileceği şekilde cihazın yanında muhafaza edin.

## <span id="page-3-2"></span>**1.2 Hedef grup**

Bu kullanım kılavuzu eğitim görmüş uzman personel için hazırlanmıştır. Bu kılavuzunun içeriği uzman personelin erişimine açık olmalı ve uygulanmalıdır.

## <span id="page-3-3"></span>**1.3 Kullanılan semboller**

#### **Belge No.**

Bu kılavuzun baş sayfasındaki bu sembol belge numarasını verir. Belge numarasını [www.vega.com](http://www.vega.com) sayfasına girerek belgelerinizi indirmeyi başarabilirsiniz.

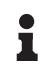

li l

**Bilgi, Uyarı, İpucu:** Bu sembol yardımcı ek bilgileri ve başarılı bir iş için gereken ipuçlarını karakterize etmektedir.

**Uyarı:** Bu sembol arızaların, hatalı fonksiyonların, cihaz veya tesis hasarlarının engellenmesi için kullanılan uyarıları karakterize etmektedir.

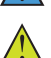

**Dikkat:** Bu sembolle karakterize edilen bilgilere uyulmadığı takdirde insanlar zarar görebilirler.

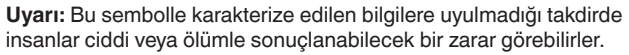

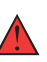

**Tehlike:** Bu sembolle karakterize edilen bilgilere uyulmaması insanların ciddi veya ölümle sonuçlanacak bir zarar görmesine neden olacaktır.

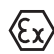

#### **Ex uygulamalar**

Bu sembol, Ex uygulamalar için yapılan özel açıklamaları göstermektedir.

**• Liste**

Öndeki nokta bir sıraya uyulması mecbur olmayan bir listeyi belirtmektedir.

**1 İşlem sırası**

Öndeki sayılar sırayla izlenecek işlem adımlarını göstermektedir.

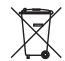

**Bertaraf etme**

Bu sembol, bertaraf edilmesine ilişkin özel açıklamaları gösterir.

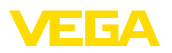

## <span id="page-4-0"></span>**2 Kendi emniyetiniz için**

## <span id="page-4-1"></span>**2.1 Yetkili personel**

Bu dokümantasyonda belirtilen tüm işlemler sadece eğitimli ve tesis işleticisi tarafından yetkilendirilmiş uzman personel tarafından yapılabilir.

Cihaz ile çalışan kişinin gerekli şahsi korunma donanımını giymesi zorunludur.

## <span id="page-4-2"></span>**2.2 Amaca uygun kullanım**

VEGACAL 69 sürekli seviye ölçümü yapan bir sensördür.

Kullanım alanına ilişkin detaylı bilgiler için " *Ürün tanımı*" bölümüne bakın.

Cihazın işletim güvenliği sadece kullanma kılavuzunda ve muhtemel tamamlayıcı kılavuzlarda belirtilen bilgilere ve amaca uygun kullanma halinde mümkündür.

## <span id="page-4-3"></span>**2.3 Yanlış kullanma uyarısı**

Amaca veya öngörülen şekle uygun olmayan kullanma halinde (örn. yanlış montaj veya ayar nedeniyle haznenin taşması) bu ürün, sistemin parçalarında hasarlar oluşması gibi kullanıma özgü tehlikelere yol açabilir. Bunun sonucunda nesneler, kişiler ve çevre zarar görebilir. Ayrıca bu durumdan dolayı cihazın güvenlik özellikleri yavaşlayabilir.

## <span id="page-4-4"></span>**2.4 Genel güvenlik uyarıları**

Cihaz, standart yönetmeliklere ve yönergelere uyulduğunda teknolojinin en son seviyesine uygundur. Cihaz, sadece teknik açıdan kusursuz ve işletim güvenliği mevcut durumda işletilebilir. Kullanıcı, cihazın arızasız bir şekilde işletiminden sorumludur. Cihazın arızalanmasına yol açabilecek agresif veya korozif ürün ortamlarında kullanımda, operatörün uygun önlemleri alarak cihazın doğru çalışacağından emin olması gerekmektedir.

Kullanıcı, bu kullanma kılavuzunda belirtilen güvenlik açıklamalarına, yerel kurulum standartlarına ve geçerli güvenlik kuralları ile kazadan kaçınma kurallarına uymak zorundadır.

Kullanma kılavuzunda belirtilen işlemleri aşan müdahaleler güvenlik ve garanti ile ilgili sebeplerden dolayı sadece imalatçı tarafından yetkilendirilmiş personel tarafından yapılabilir. Cihazın yapısını değiştirmek veya içeriğinde değişiklik yapmak kesinlikle yasaktır. Güvenlik nedeniyle sadece üreticinin belirttiği aksesuarlar kullanılabilir.

Tehlikeleri önlemek için, cihazın üzerindeki güvenlik işaretlerine ve açıklamalarına uyulması gerekir.

## <span id="page-4-5"></span>**2.5 Uygunluğu**

Cihaz, söz konusu ülkeye özgü direktiflerin veya teknik düzenlemelerin yasal gerekliliklerini yerine getirmektedir. Cihazın uygunluğunu, bunu belirten bir etiketlendirme ile onaylarız.

İlgili uygunluk beyanlarını web sitemizde bulabilirsiniz.

<span id="page-5-0"></span>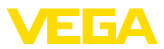

## **2.6 NAMUR tavsiyeleri**

NAMUR, Almanya'daki proses endüstrisindeki otomasyon tekniği çıkar birliğidir. Yayınlanan NAMUR tavsiyeleri saha enstrümantasyonunda standart olarak geçerlidir.

Cihaz aşağıda belirtilen NAMUR tavsiyelerine uygundur:

- NE 21 İşletim malzemelerinin elektromanyetik uyumluluğu
- NE 43 Ölçüm konverterlerinin arıza bilgileri için sinyal seviyesi
- NE 53 Saha cihazları ile görüntü ve kontrol komponentlerinin uygunluğu

Daha fazla bilgi için [www.namur.de](http://www.namur.de) sayfasına gidin.

## <span id="page-5-1"></span>**2.7 Ex alanlar için güvenlik açıklamaları**

Patlama güvenlikli sahalardaki uygulamalarda sadece gereken Ex ruhsatına sahip olan cihazlar kullanılabilmektedir. Bu durumda Ex'e özel güvenlik uyarılarını dikkate alınız. Bu uyarılar kullanım kılavuzunun ayrılmaz bir parçasıdır ve Ex ruhsatlı cihazların yanında verilmektedir.

## <span id="page-5-2"></span>**2.8 Çevre ile ilgili uyarılar**

Doğal yaşam ortamının korunması en önemli görevlerden biridir. Bu nedenle, işletmelere yönelik çevre korumasını sürekli düzeltmeyi hedefleyen bir çevre yönetim sistemini uygulamaya koyduk. Çevre yönetim sistemi DIN EN ISO 14001 sertifikalıdır.

Bu kurallara uymamıza yardımcı olun ve bu kullanım kılavuzundaki çevre açıklamalarına dikkat edin:

- Bölüm " *Ambalaj, nakliye ve depolama*"
- Bölüm " *Atıkların imhası*"

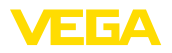

## <span id="page-6-0"></span>**3 Ürün tanımı**

#### <span id="page-6-1"></span>**3.1 Yapısı**

**Teslimat kapsamı**

- Teslimat kapsamına şunlar dahildir:
- VEGACAL 69 dolum seviyesi sensörü

Teslimat kapsamındaki diğer bileşenler:

- Dokümantasyon
	- Kullanım kılavuzu VEGACAL 69
	- Opsiyonel cihaz donanımlarının kılavuzları
	- Ex için özel " *Güvenlik Uyarıları*" (Ex modellerinde)
	- Gerekmesi halinde başka belgeler
- 

#### **Bilgi:**

Bu kullanım kılavuzunda opsiyonel cihaz özellikleri de tanımlanmaktadır. Teslimat kapsamının içeriği verilen siparişin içeriğine bağlıdır.

#### **Bu kullanım kılavuzunun geçerlilik alanı**

Bu kullanım kılavuzu aşağıdaki cihaz modelleri için kullanılabilir:

- $\bullet$  1.0.0 üstü donanım<br> $\bullet$  1.3.0 üstü vazılım
- 1.3.0 üstü yazılım
- Sadece SIL yeterliği olmayan cihaz modelleri için

**Bileşenler**

VEGACAL 69, şu komponentlerden oluşmaktadır:

- Ölçüm sondalı proses bağlantısı
- Elektronikli gövde
- Gövde kapağı, gösterge ve ayar modülü ile opsiyonel

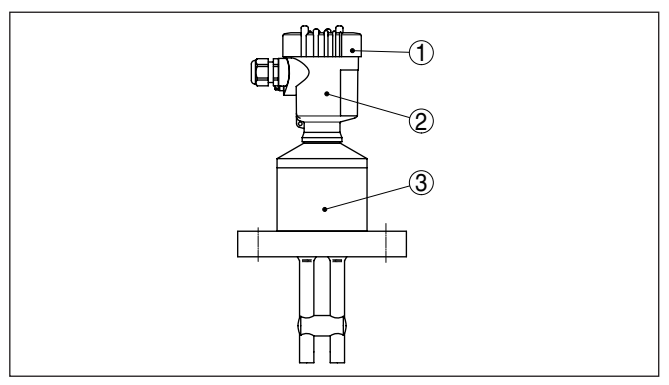

*Res. 1: VEGACAL 69 - Plastik gövdeli iki çubuklu ölçüm sondası* 

- *1 Altında gösterge ve ayar modülü olan (opsiyonel) gövde kapağı*
- *2 Elektronikli gövde*
- *3 Proses bağlantısı*

**Model etiketi**

Model etiketi cihazın tanımlaması ve kullanımı için en önemli bilgileri içermektedir:

31180-TR-230601 31180-TR-230601

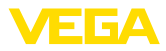

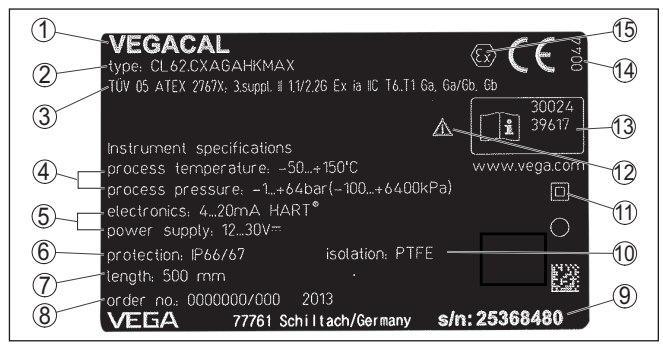

*Res. 2: Model etiketinin yapısı (Örnek)*

- *1 Cihaz tipi*
- *2 Ürün kodu*
- *3 Onaylar*
- *4 Proses ve çevre sıcaklığı, proses basıncı*
- *5 Sağlanan elektrik ve sinyal çıkışı elektroniği*
- *6 Koruma tipi*
- *7 Sonda uzunluğu*
- *8 Sipariş numarası*
- *9 Cihazların seri numaraları*
- *10 Hammadde malzeme ile temas eden parçalar*
- *11 Cihaz koruma sınıfı simgesi*
- *12 Cihaz dokümantasyonunda dikkate alınması gereken hususlar*
- *13 Cihaz belgelerine ait ID numaraları*
- *14 CE işareti için bildirim yapılan yer*
- *15 Ruhsat yönergeleri*

Seri numarası, '' [www.vega.com](http://www.vega.com)'', " *Arama*" üzerinden cihazın teslimat bilgilerini görüntüleme olanağı sunar. Cihazın seri numarası, model etiketinin üzerinde bulunduğu gibi, cihazın içinde de yer alır.

Cihazın seri numarası model etiketinde bulunur. İnternet sitemizden cihaza ait şu verilere ulaşmanız mümkündür: **Seri numarası - cihaz arama**

- Ürün kodu (HTML)
- Teslimat tarihi (HTML)
- Siparişe özel cihaz özellikleri (HTML)
- Teslimat sırasında söz konusu olan kullanım kılavuzu ve kısa kullanım kılavuzu (PDF)
- Test sertifikası (PDF) opsiyonel

" [www.vega.com](http://www.vega.com)" adresine gidin ve arama alanına cihazınızın seri numarasını girin.

Alternatif olarak verileri akıllı telefonunuzdan alabilirsiniz:

- " *Apple App Store*"dan veya " *Google Play Store*"dan VEGA Tools uygulamasını indirin
- Cihazın model etiketinden QR kodunu tarayın veya
- seri numarasını manüel olarak App uygulamasına girin

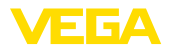

#### **Uygulama alanı**

**Çalışma prensibi**

## <span id="page-8-0"></span>**3.2 Çalışma şekli**

VEGACAL 69 iletken olmayan haznelerdeki sıvıların veya korozif sıvıların sürekli seviye ölçümünü yapmakta kullanılan bir seviye sensörüdür.

Çift çubuklu ölçüm sondası tamamen yalıtılmıştır ve yüksek mukavemeti vardır.

Ölçüm elektrotları ve dolum malzemesi elektriksel bir kondansatör oluştururlar. İki elektrot da bu durumda kondansatör plakalarıdır.

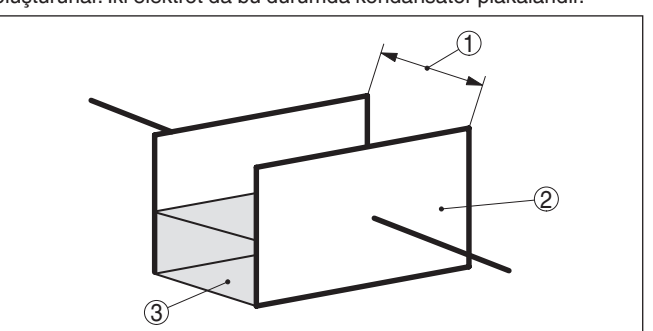

*Res. 3: Çalışma prensibi - Levha kondansatör*

- *1 Elektrot alanlarının mesafesi*
- *2 Elektrot alanlarının büyüklüğü*
- *3 Elektrotlar arasındaki yalıtkanın türü*

İki elektrot da bu durumda kondansatör plakalardır. Dolum malzemesi yalıtkandır. Hava nedeniyle ürünün dielektrik değeri yüksek olduğu için kondansatörün kapasitesi elektrot örtüsünün artmasıyla artar.

Hem kapasitede hem de dirençte olan değişiklik elektronik modülü tarafından dolum seviyesi ile orantılı bir sinyale dönüştürülür.

Güç H1 saha veri yoluyla sağlanır. Saha veri yolu spesifikasyonuna göre bağlanmış iki telli bir kablo, birden çok sensörün güç kaynağı ve dijital veri iletiminin eş zamanlı olarak sağlanması içindir. Bu kablo, iki şekilde kullanılabilmektedir: **Güç kaynağı ve veri yolu iletişimi**

olduğu bir CD'yi isteyebilirsiniz.

- Kontrol sisteminde bir H1 arayüzü katı üzerinden ve ek güç kaynağı ile
- HSE (High Speed Ethernet) ve IEC 61158-2'ye uygun ek bir güç kaynağı olan bir bağlantı cihazı üzerinden

FF (Foundation Fieldbus) iletişim ağınızın tasarımını yaparken gerekli olan DD (Device Descriptions) ve CFF (Capability Files) dosyalarını [www.vega.com](http://www.vega.com) VEGA internet sayfasında bulabilirsiniz. Burada, aynı zamanda ilgili sertifikalar da mevcuttur. info@de.vega.com e-posta adresinden veya herhangi bir VEGA temsilciliğinden telefonla ''DRI-VER.S'' sipariş numarasını vererek ilgili dosyaların ve sertifikaların

**DD/CFF**

31180-TR-230601 31180-TR-230601

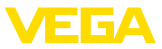

Gösterge ve ayar modülünün arkadan aydınlatma özelliği, sensör tarafından beslenmektedir. Bu durumda çalışma geriliminin belirli bir yükseklikte olması şarttır.

Enerji beslemesine ilişkin verileri " *Teknik veriler*" bölümünde bulabilirsiniz.

Alternatif ısıtma için bağımsız çalışabilen bir çalışma gerilimi gerekir. Daha fazla bilgi için " *Gösterge ve ayar modülü için ısıtma*" ek kılavuzuna bakınız.

Bu fonksiyon, onaylanan cihazlarda genelde mevcut değildir.

## <span id="page-9-1"></span><span id="page-9-0"></span>**3.3 Ayar**

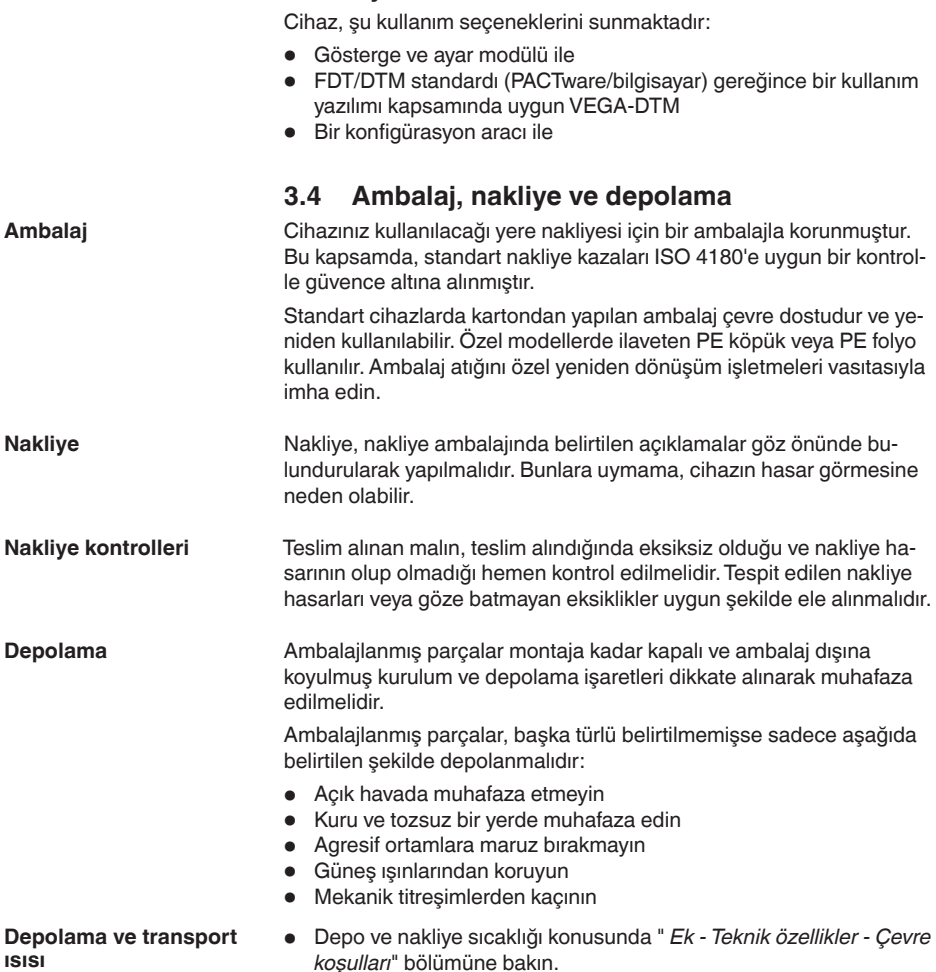

• Bağıl nem % <sup>20</sup> … <sup>85</sup>

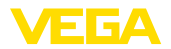

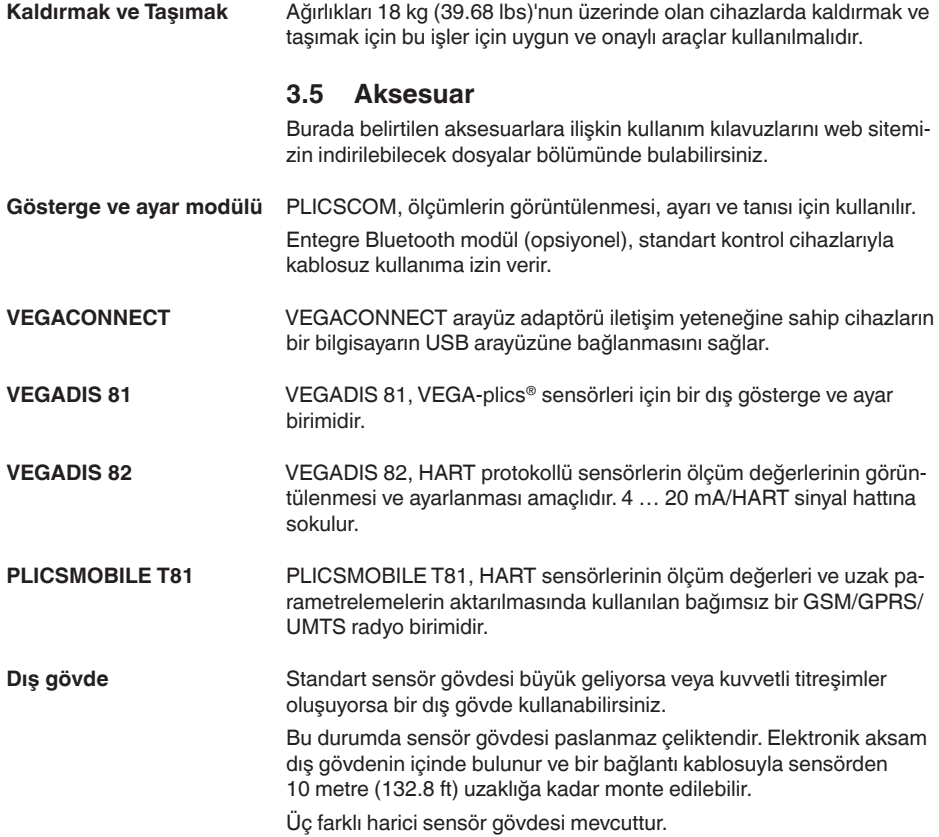

**Flanşlar**

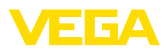

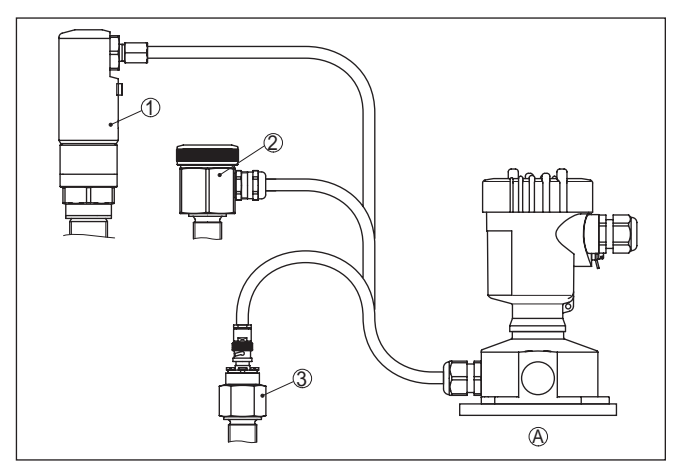

*Res. 4: Dış gövde*

- *A Cihaz gövdesi*
- *1 Sensör gövdesi, paslanmaz çelikten (316L), IP68 (10 bar)*
- *2 Sensör gövdesi, paslanmaz çelikten (316L), IP67*
- *3 Sensör gövdesi, paslanmaz çelikten (316L), BNC soket IP54*

Koruyucu kapak sensör gövdesini kirlenmeye ve güneş ışınları tarafından şiddetli ısınmaya karşı korur. **Koruyucu kapak**

> Dişli flanşların farklı modeller için şu standartları mevcuttur: DIN 2501, EN 1092-1, BS 10, ASME B 16.5, JIS B 2210-1984, GOST 12821-80.

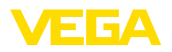

## **4 Monte edilmesi**

## **4.1 Genel talimatlar**

#### **Proses koşulları**

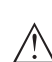

**Uyarı:**

Cihaz güvenlik nedeniyle sadece onaylanan proses koşullarında çalıştırılabilmektedir. Bunun hakkındaki verileri kullanım kılavuzunun " *Teknik Veriler*" bölümünden ya da model etiketinden okuyabilirsiniz.

Bu nedenle montajdan önce proseste yer alan tüm cihaz parçalarının, söz konusu olabilecek proses koşullarına uygun olduğundan emin olun.

Bu parçalar arasında şunlar sayılabilir:

- Ölçüme etkin yanıt veren parça
- Proses bağlantısı
- Proses için yalıtımlama

Proses koşulları arasında şunlar sayılabilir:

- **•** Proses basıncı
- Proses sıcaklığı
- Malzemelerin kimyasal özellikleri
- Abrazyon (çizilme) ve mekanik özellikler

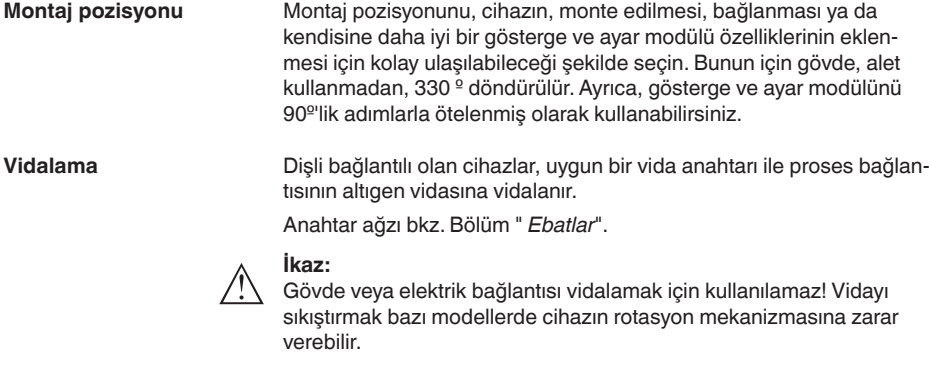

Haznede kaynak çalışması yapılmadan önce elektronik modülü sensörden çıkarın. Bu şekilde elektroniğin indüktif geçişler nedeniyle zarar görmesini engellersiniz. **Kaynak çalışmaları**

> Ölçüm sondasını doğrudan çubuğa veya kabloya kaynaklamadan önce topraklayın.

Tavsiye edilen kabloları kullanın (" *Besleme gerilimine bağlanma*" bölümüne bakın) ve kablo bağlantısını iyice sıkın. **Neme karşı koruma**

Cihazınızı nem girmesine karşı ilaveten korumak için bağlantı kablosunu kablonun vidalanarak takıldığı yerin önünden aşağı sürün. Böylece yağmur suyu ve kondanse su damlayarak aşağı düşer. Bu, özellikle açık alanlarda, içinde (örn. temizlik işlemleri sonucu) nem olma

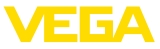

ihtimali olan kapalı alanlarda veya soğutulmuş veya ısıtılmış haznelere montaj için geçerlidir.

Cihaz koruma türüne uygunluk için kullanım sırasında gövde kapağının kapalı ve gerekirse sürgülenmiş olmasına dikkat edin.

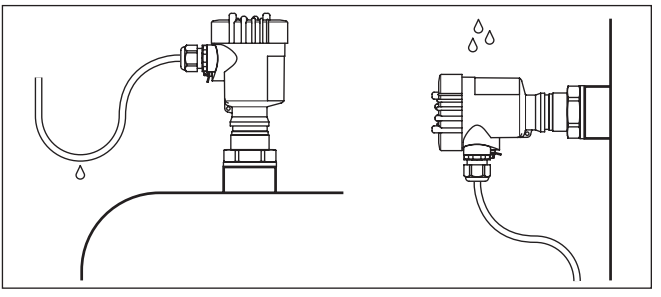

*Res. 5: Nem girmesine karşı alınan önlemler*

Kapta yüksek veya alçak basınç olduğu zaman proses bağlantısının sızdırmazlığını sağlamanız gerekir. Sızdırmazlık malzemesinin dolum malzemesine ve proses sıcaklığına dayanıklı olup olmadığını kullanmadan önce kontrol edin. **Basınç / Vakum**

> İzin verilen maksimum basıncı, sensörün " *Teknik Veriler*" veya Model Etiketi bölümünden alın.

#### **Metrik vida Kablo girişleri - NPT Dişlisi Kablo bağlantı elemanları**

Dişli kablo bağlantıları metrik dişli cihaz gövdelerine fabrikada vidalanmıştır. Bunlar taşıma sırasında güvenlik temin etmek için plastik tıpalarla kapatılmışlardır.

Bu tıpaları elektrik bağlantısından çıkarın.

#### **NPT vida**

Kendiliğinden birleşme özelliğine sahip NPT dişli vidalı cihaz gövdelerinde kablo bağlantıları fabrikada vidalanamaz. Kablo girişlerinin serbest ağızları bu yüzden nakliye güvenliği sağlanması amacıyla toza karşı koruyucu kırmızı başlıklar ile kapatılmıştır.

Bu koruyucu başlıkları makine devreye almadan önce onaylanmış kablo bağlantılarıyla değiştirin ya da bunlara uyan kör tapa ile ağızlarını kapatın.

## **4.2 Montaj talimatları**

Cihazın dolum akıntısı içinde monte edilmesi istenmeyen hatalı ölçümlere yol açabilir. Cihazı haznenin ör. doldurma ağızları, karıştırma düzenekleri vb. istenmeyen etkilerin oluşamayacağı bir yerine takın. **İçeri akan madde**

Bu özellikle uzun elektrodu olan cihaz tipleri için böyledir.

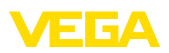

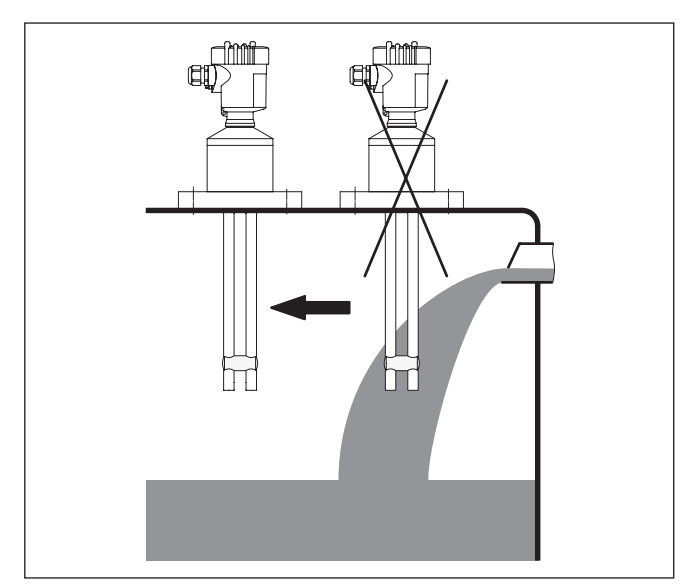

*Res. 6: İçeri akan madde*

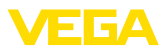

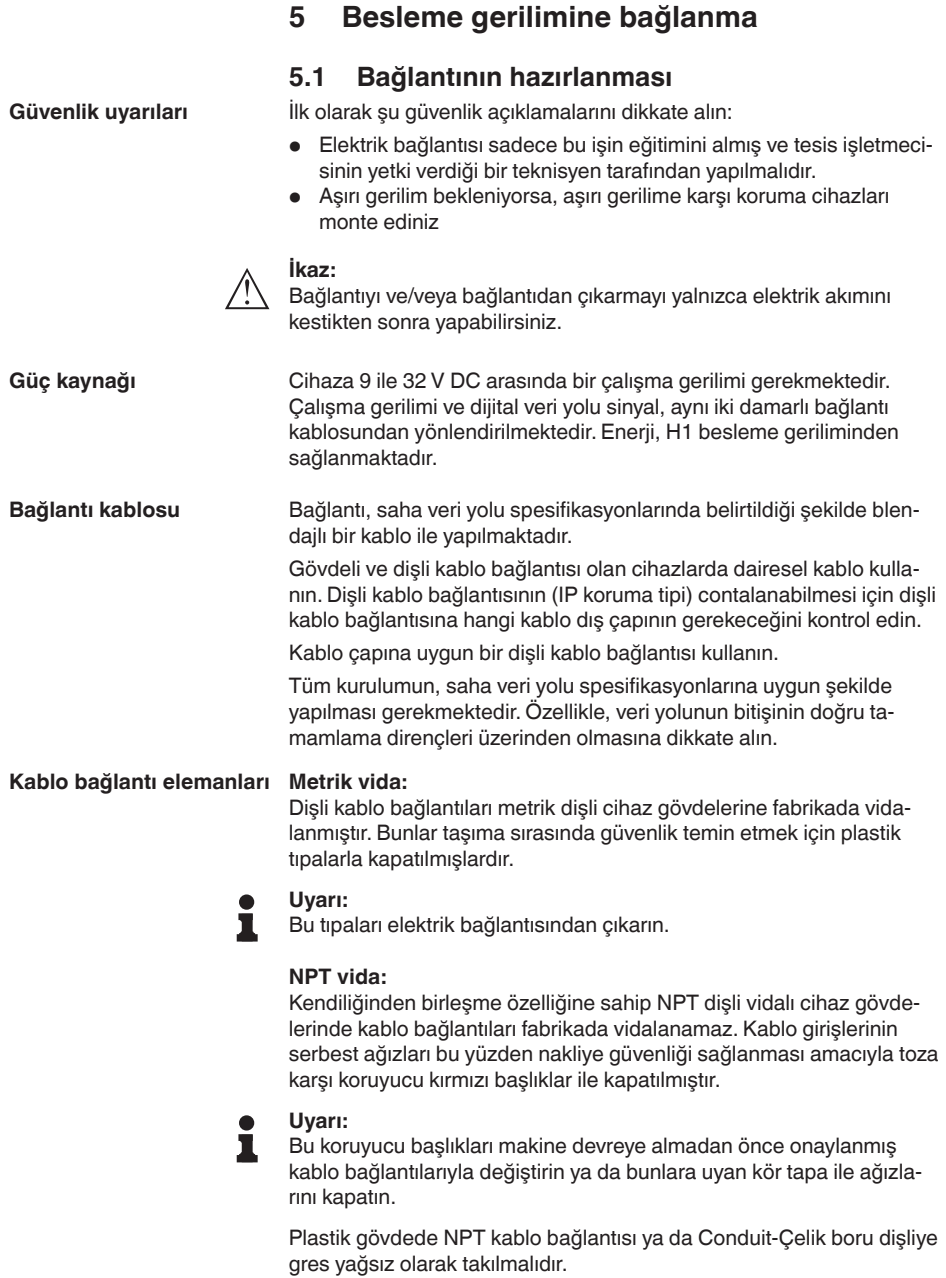

Tüm gövdeler için maksimum sıkma torku, bkz. Bölüm " *Teknik Özellikler*".

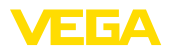

#### **Kablo yalıtımlama ve topraklama**

Kablo blendajı ve topraklama, veri yolu spesifikasyonu üzerinden yapılmalıdır. Kablo blendajının iki tarafını da topraklama gerilimine takmanızı öneririz.

Voltaj regülatörlü sistemlerde kablo blendajını besleme cihazında, bağlantı kutusunda ve sensörde doğrudan topraklama gerilimine bağlağın. Bunun için sensördeki blendaj iç topraklama terminaline bağlı olmalıdır.Gövdedeki dış topraklama terminali voltaj regülatörüne düşük empedansta bağlanmış olmalıdır.

## **5.2 Bağlantı prosedürü**

Şu prosedürü izleyin:

- 1. Gövde kapağının vidasını sökün
- 2. Mümkünse gösterge ve ayar modülünü sola döndürerek çıkartın
- 3. Dişli kablo bağlantısının başlık somunu gevşetin ve tıpaları çıkarın
- 4. Bağlantı kablosunun kılıfını yakl. 4 in10 cm (4 in) sıyırın, tellerin münferit yalıtımını yakl. 1 cm (0.4 in) sıyırın
- 5. Kabloyu kablo bağlantısından sensörün içine itin
- 6. Terminalin açma kolunu bir tornavida ile kaldırın (Aşağıdaki şekle bakın.)

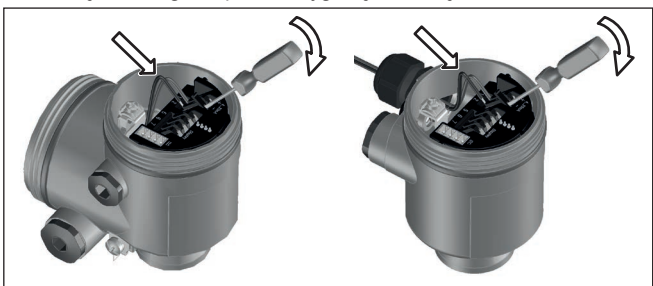

7. Tel uçlarını bağlantı planına uygun şekilde açık terminallere takın

*Res. 7: Bağlantı prosedürü 6 ve 7*

- 8. Terminallerin açma kolunu aşağıya bastın, terminal yayının kapanma sesi duyulur.
- 9. Terminaller içinde bulunan kabloların iyi oturup oturmadığını test etmek için hafifçe çekin
- 10. Blendajı iç toprak terminaline bağlayın, dış toprak terminalini voltaj regülatörü ile bağlayın
- 11. Kablo bağlantısının başlık somununu iyice sıkıştırın. Conta kabloyu tamamen sarmalıdır
- 12. Gövde kapağını vidalayın

Elektrik bağlantısı bu şekilde tamamlanır.

## **5.3 Bağlantı şeması - Bir hücreli gövde**

Aşağıdaki şekiller Ex olmayanların yanı sıra Ex ia modeli için de geçerlidir.

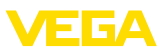

#### **Gövdeye genel bakış**

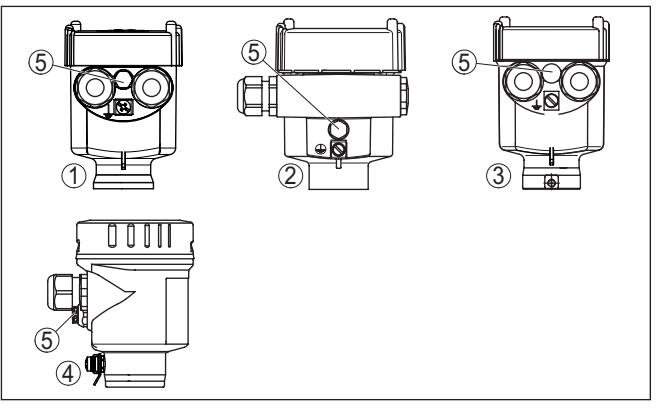

*Res. 8: Tek bölmeli gövde malzeme çeşitleri*

- *1 Plastik*
- *2 Alüminyum*
- *3 Paslanmaz çelik (hassas döküm)*
- *4 Paslanmaz çelik (elektrolizle parlatılmış)*
- *5 Tüm madde modellerinin hava basıncı kompanzasyonu için filtre elemanı. Alüminyum ve paslanmaz çelik için IP66/IP68 (1 bar) modelde kör tapa*

#### **Elektronik bölme ve bağlantı bölmesi**

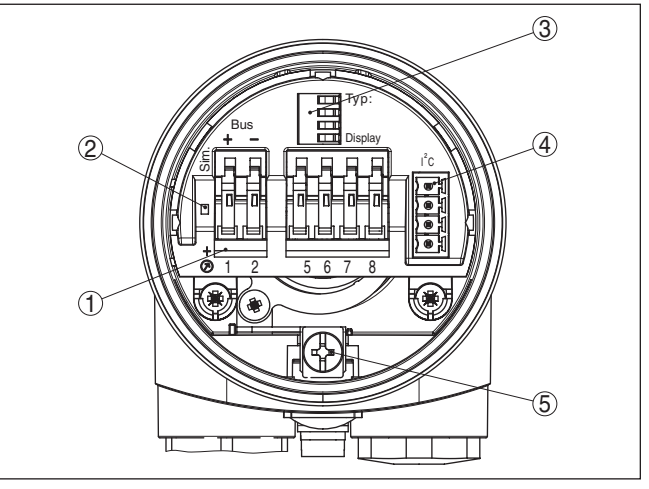

*Res. 9: Tek hücreli gövdede elektronik ve bağlantı bölmesi*

- *1 Foundation saha veri yolu bağlantısı için yay baskılı klemensler*
- *2 Simülasyon anahtarı ("on" = Simülasyon serbest halde kullanım)*
- *3 Gösterge ve ayar modülü için yaylı kontaklar*
- *4 Harici gösterge ve ayar birimi için arayüz*
- *5 Kablo blendajı bağlantısının yapılması için toprak terminali*

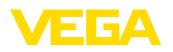

#### **Bağlantı şeması**

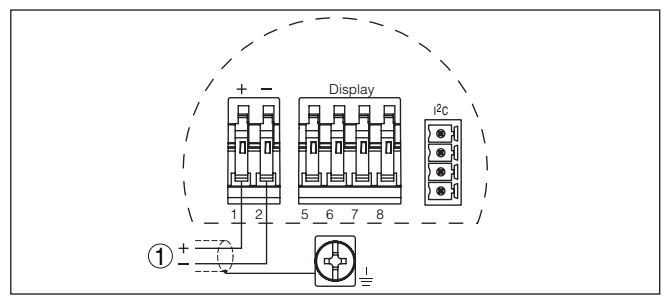

*Res. 10: Bağlantı şeması - Bir hücreli gövde*

*1 Güç kaynağı, sinyal çıkışı*

## **5.4 Bağlantı şeması - İki hücreli gövde**

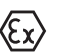

Aşağıdaki şekiller Ex olmayanların yanı sıra Ex ia modeli için de geçerlidir.

#### **Gövdeye genel bakış**

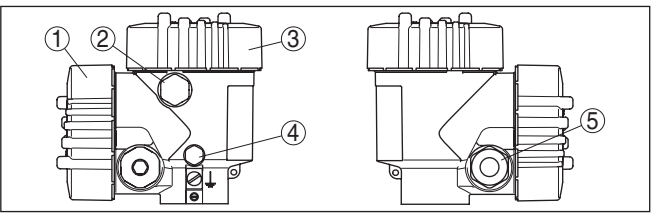

*Res. 11: Çift hücreli gövde*

- *1 Gövde kapağı Bağlantı bölmesi*
- *2 VEGADIS 81 için kör tapa veya M12 x 1-bağlantı fişi (opsiyonel)*
- *3 Gövde kapağı Elektronik bölme*
- *4 Hava basıncı kompanzasyonu için filtre öğesi*
- *5 Kablo bağlantı elemanı*

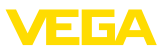

#### **Elektronik bölmesi**

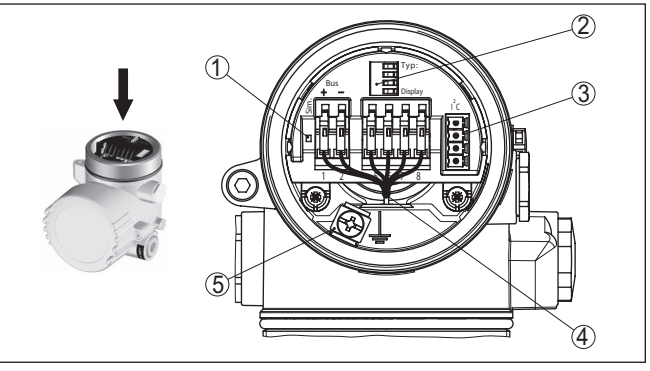

*Res. 12: Elektronik bölmesi - iki hücreli gövde*

- *1 Simülasyon anahtarı ("on" = Simülasyon serbest halde kullanım)*
- *2 Gösterge ve ayar modülü için yaylı kontaklar*
- *3 Servis arayüzü*
- *4 Bağlantı alanı için iç bağlantı kablosu*
- *5 Kablo blendajı bağlantısının yapılması için toprak terminali*

#### **Bağlantı bölmesi**

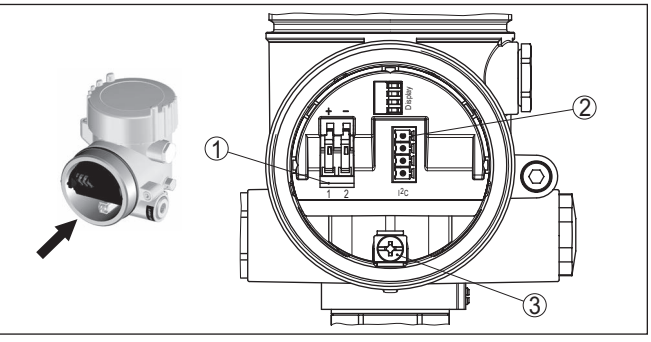

*Res. 13: İki hücreli gövde - bağlantı bölmesi*

- *1 Besleme gerilimi için yay baskılı klemensler*
- *2 Servis konektörü (I²C arayüzü)*
- *3 Kablo blendajı bağlantısının yapılması için toprak terminali*

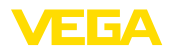

#### **Bağlantı şeması**

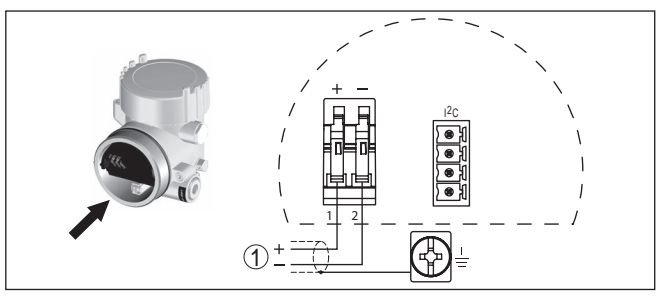

*Res. 14: Bağlantı şeması - İki hücreli gövde*

*1 Güç kaynağı, sinyal çıkışı*

## **5.5 Bağlantı planı: Ex d çift hücreli gövde**

# <span id="page-20-0"></span>1 2 3 4  $($

*Res. 15: Çift hücreli gövde*

- *1 Gövde kapağı Bağlantı bölmesi*
- *2 VEGADIS 81 için kör tapa veya M12 x 1-bağlantı fişi (opsiyonel)*
- *3 Gövde kapağı Elektronik bölme*
- *4 Hava basıncı kompanzasyonu için filtre öğesi*
- *5 Kablo bağlantı elemanı*

#### **Elektronik bölmesi**

**Gövdeye genel bakış**

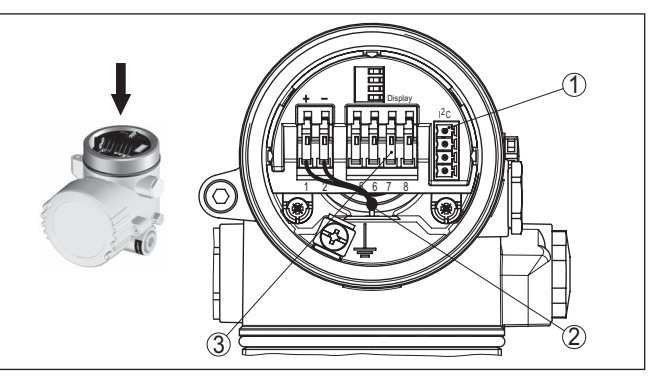

*Res. 16: Elektronik bölmesi - iki hücreli gövde*

- *1 VEGACONNECT için fiş bağlantısı (I²C arayüzü)*
- *2 Bağlantı alanı için iç bağlantı kablosu*
- *3 VEGADIS 81 için bağlantı klemensleri*

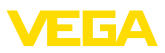

#### **Bağlantı bölmesi**

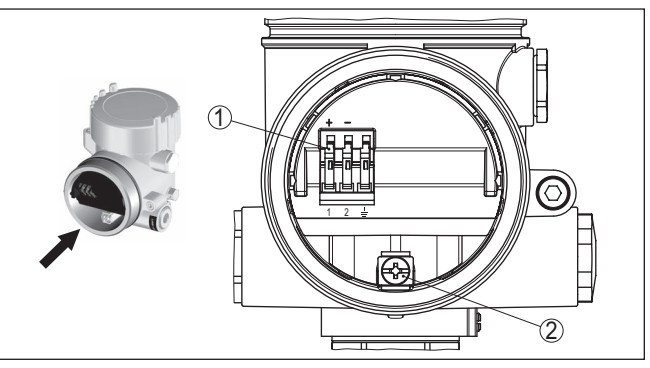

*Res. 17: Ex d ia iki hücreli gövde - bağlantı bölmesi*

- *1 Besleme gerilimi ve kablo blendajı için yay baskılı klemensler*
- *2 Kablo blendajı bağlantısının yapılması için toprak terminali*

#### **Bağlantı şeması**

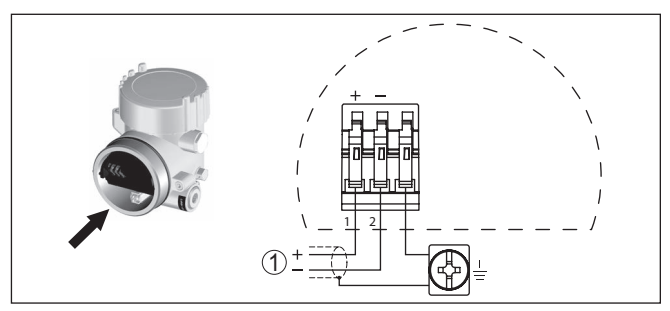

*Res. 18: Bağlantı planı: Ex d ia iki hücreli gövde 1 Güç kaynağı, sinyal çıkışı*

#### **Tel atama bağlantı kablosu**

## **5.6 Bağlantı planı - Model IP66/IP68 (1 bar)**

<span id="page-21-0"></span>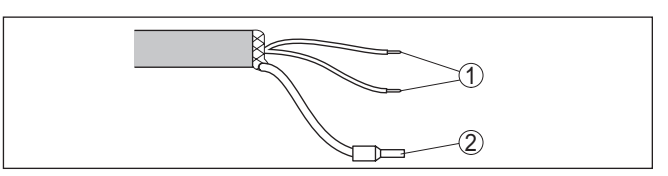

*Res. 19: Tel atama bağlantı kablosu*

- *1 Güç kaynağı ve/veya değerlendirme sistemi için kahverengi (+) ve mavi (-)*
- *2 Blendaj*

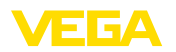

**İşlev / Yapı**

## <span id="page-22-0"></span>**6 PLICSCOM gösterge ve ayar modülü ile devreye alma**

#### <span id="page-22-1"></span>**6.1 Kısa tanım**

Gösterge ve ayar modülü, ölçüm değerinin, ayarın ve tanının görüntülenmesini sağlar. Şu gövde modellerinde ve cihazlarda kullanılabilir:

- plics® cihazı ailesinin tüm sensörleri, hem bir hem de iki hücreli gövde (elektronik veya bağlantı bölmesinde olma seçeneği)
- VEGADIS 61 dış gösterge ve ayar birimi

## <span id="page-22-2"></span>**6.2 Gösterge ve ayar modülünün kullanılması**

**nü takma/çıkarma**

**Gösterge ve ayar modülü-** Gösterge ve ayar modülü her zaman sensörün içine takılabilir ve tekrar çıkartılabilir. Besleme geriliminde bir kesinti bunun için gerekli değildir.

Şu prosedürü izleyin:

- 1. Gövde kapağının vidasını sökün
- 2. Gösterge ve ayar modülünü istenilen konumda elektroniğe takın (Birbirine 90° olan açılarda dört konumda seçilebilir) ve oturma sesi gelinceye kadar sağ yönünde döndürün.
- 3. İzleme penceresini gövdenin kapağına takıp iyice sıkın

Sökme, bu işlemi tersine takip ederek yapılır.

Gösterge ve ayar modülünün enerjisi sensör tarafından sağlanır, başka bir bağlantıya gerek yoktur.

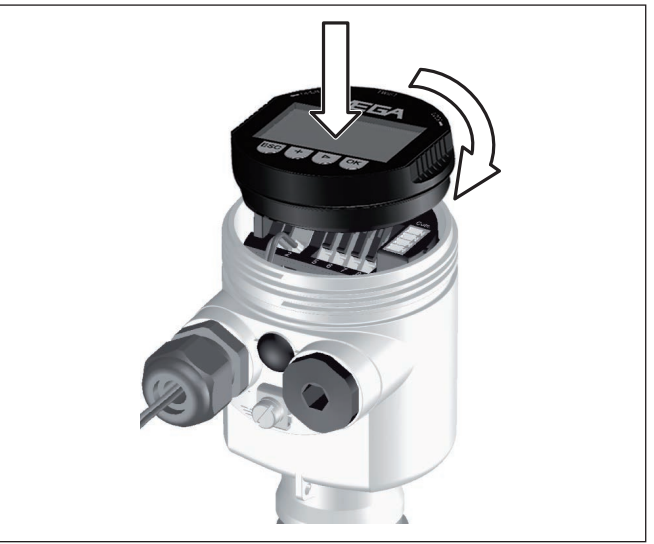

*Res. 20: Gösterge ve ayar modülünü tek hücreli gövdeye takın*

**Uyarı:** П

Cihazın donanımını sonradan ölçüm değerlerini devamlı gösteren bir gösterge ve ayar modülü ile donatmak isterseniz, izleme pencereli bir yüksek kapak kullanılması gerekir.

## <span id="page-23-0"></span>**6.3 Kumanda sistemi**

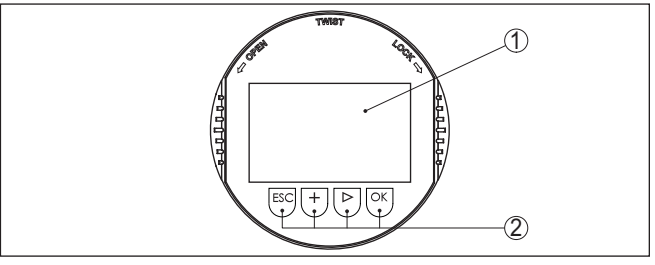

*Res. 21: Gösterge ve kumanda elemanları*

- *1 Sıvı kristal ekran*
- *2 Menü seçeneği numarası*
- *3 Kumanda tuşları*

**Tuş fonksiyonları**

- *[OK]* tuşu:
	- Menüye genel bakışa geç
	- Seçilen menüyü teyit et
	- Parametre işle
	- Değeri kaydet
- *[->]* tuşu şu seçenekler için kullanılır:
	- Menü değiştirme
	- Listeye yapılacak girişi seç
	- Düzeltme pozisyonunu seç
- *[+]* tuşu:
	- Bir parametrenin değerini değiştir
- *[ESC]* tuşu:
	- Girilen bilgileri iptal et
	- Üst menüye geri git

Cihazı gösterge ve ayar modülünün dört düğmesini kullanarak çalıştırıyorsunuz. LC göstergesinde münferit menü seçenekleri görülmektedir. Münferit düğmelerin fonksiyonlarını lütfen önceki grafikten öğrenin. **Kumanda sistemi**

#### **Zamanla ilgili fonksiyonlar**

*[+]*- ve *[->]* düğmelerine bir kez basıldığında düzeltilen değer ya da ok bir değer değişir. 1 sn'den fazla süre düğmeye basıldığında değişiklik kalıcıdır.

*[OK]*- ile *[ESC]* tuşlarına aynı anda 5 sn'den daha uzun süre basıldığında temel menüye atlanır. Menü dili de " *İngilizce*"'ye döner.

Sistem, son kez tuşa bastıktan yakl. 60 dakika sonra otomatik olarak ölçüm değerleri göstergesine döner. Bu kapsamda, önceden *[OK]* ile teyitlenmemiş değerler kaybolur.

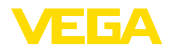

<span id="page-24-0"></span>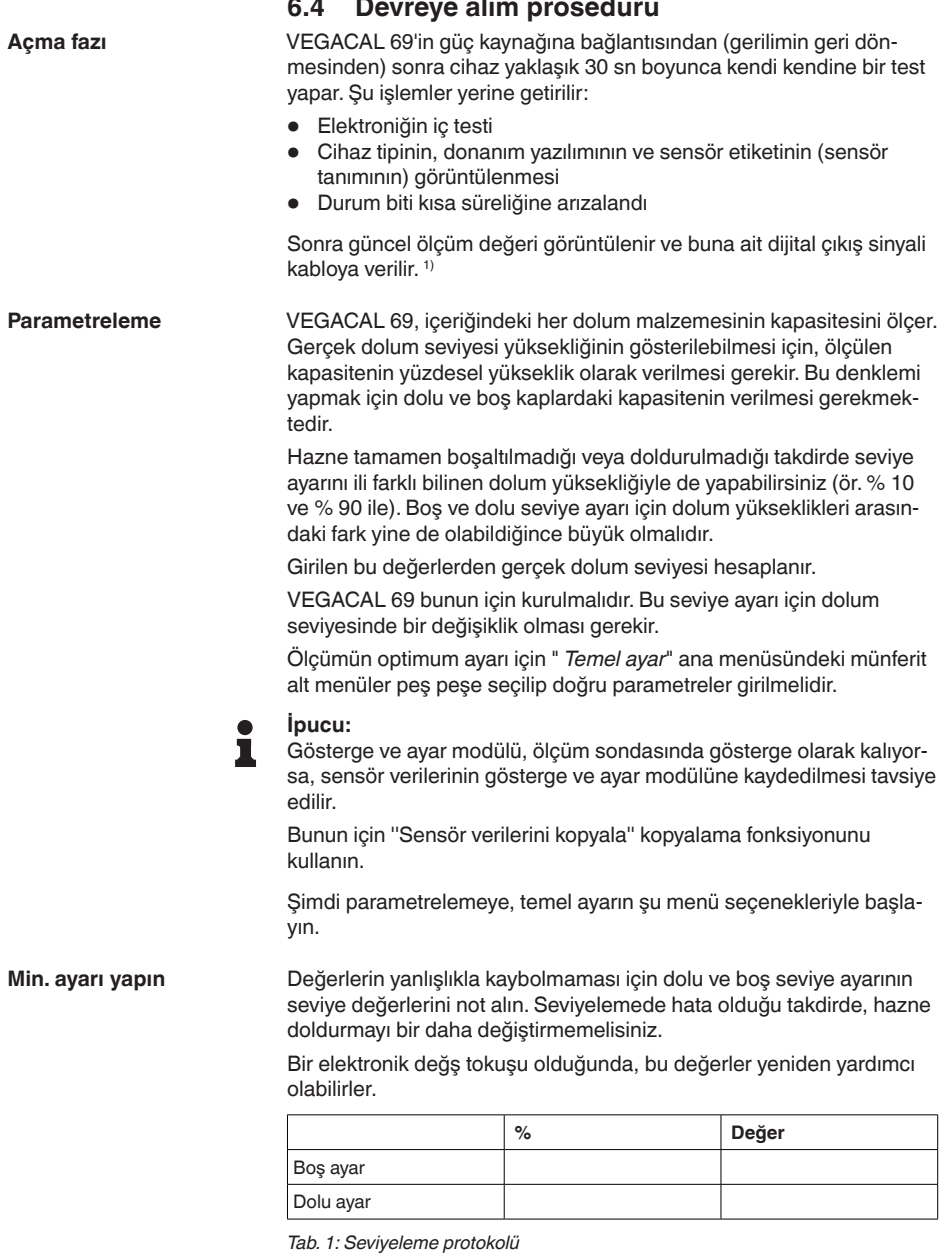

1) Değerler, gerçek doluluk seviyesine ve yapılmış ayarlara, örneğin fabrika ayarına tekabül eder.

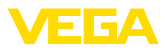

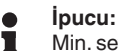

Min. seviyeleme için, hazneyi bir kez olabildiğince boşaltmanız, maks. seviyeleme içinse olabildiğince doldurmanız gerekmektedir. Hazne önceden dolduysa, maks. seviyeleme ile başlayın.

#### **Uyarı:**

Hazne min. seviyeleme için mümkün mertebe boş olmalıdır.

Şu prosedürü izleyin:

1. *[OK]* tuşuna basarak ölçüm değeri göstergesinden ana menüye geçin.

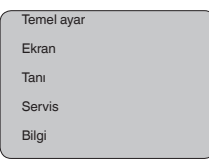

2. " *[->]*" ile " *Temel ayar*" menüsünü seçin ve *[OK]* ile teyit edin. Bununla " *Min. ayar*" görüntülenir.

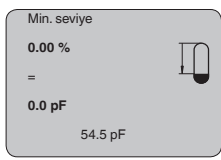

3. *[OK]* düğmesine basarak seviye değerini düzeltin. *[OK]* düğmesine basarak seçme penceresinden seçim yapabilirsiniz.

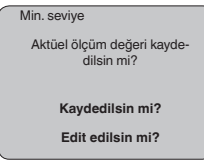

- 4. Güncel ölçüm değerini kabul et ya da ''düzeltme penceresinde ''düzeltme''ye geçiş yapın. Düzeltme yapmak için oku *[->]* düğmesine basarak istediğiniz konuma getirin. İstediğiniz yüzde değerini *[+]* düğmesiyle ayarlayın ve *[OK]* tuşuna basarak kaydedin.
- 5. Yüzde değere uygun olarak aşağıda gösterilen güncel kapasite değerini boş hazne için pF olarak girin.
- 6. Ayarlarınızı *[OK]* tuşuna basarak kaydedin ve *[->]* tuşuna basarak maksimum seviye ayarına geçin.

**Maks. ayarı yapın**

Hazneyi en yüksek seviyeye kadar doldurun.

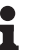

#### **Uyarı:**

Hazne maks. seviyeleme için mümkün mertebe dolu olmalıdır. Böyle yapıldığında seviye ayarı daha doğru olur.

Şu prosedürü izleyin:

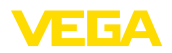

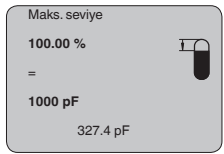

1. *[OK]* düğmesine basarak seviye değerini düzeltin. *[OK]* düğmesine basarak seçme penceresinden seçim yapabilirsiniz.

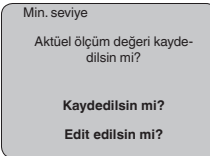

- 2. Güncel ölçüm değerini kabul et ya da ''düzeltme penceresinde ''düzeltme''ye geçiş yapın. Düzeltme yapmak için oku *[->]* düğmesine basarak istediğiniz konuma getirin. İstediğiniz yüzde değerini *[+]* düğmesiyle ayarlayın ve *[OK]* tuşuna basarak kaydedin.
- 3. Yüzde değere uygun olarak aşağıda gösterilen güncel kapasite değerini dolu hazne için pF olarak girin.
- 4. *[OK]* tuşuna basarak ayarları kaydet.

#### **Temel ayar - Sönümleme**

Sakin olmayan dolum malzemesi yüzeylerinden dolayı meydana gelen ölçüm değerlerindeki oymamaları bastırmak için, bir sönümleme ayarı yapılabilir. Bu süre 0-999 saniye arasında olabilir. Lütfen, bununla toplam ölçümün reaksiyon süresinin de uzayacağını ve sensörün, hızla değişen ölçüm değerlerine gecikerek yanıt vereceğini dikkate alın. Normalde ölçüm değerlerinin iyice kararlı olabilmesi için birkaç saniye yeterli olur.

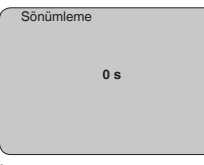

İlgili tuşlarla istenilen parametreleri girin, girdiğiniz bilgileri kaydedin, *[->]* tuşuyla sonraki menü seçeneğine geçin.

Hazne hacminin doluluk seviyesi ile lineer artmadığı - ö rn. yatan bir yuvarlak veya konik depoda - ve hacmin gösterilmesinin veya belirtilmesinin istendiği tüm haznelerde bir lineerleştirme gereklidir. Bu hazneler için ilgili lineerleştirme kavisleri kaydedilmiştir. Yüzdelik doluluk seviyesi ile hazne hacmi arasındaki oranı belirtin. Uygun kavisi etkinleştirme sonucu yüzdelik hazne hacmi doğru gösterilir. Hacmin yüzde olarak değil de örn. litre veya kilogram olarak gösterilmesinin istenmesi halinde, " *Gösterge*" menüsünde ayrıca bir seviyelendirme ayarlanabilir. **Temel ayar - Lineerizasyon eğimi**

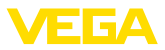

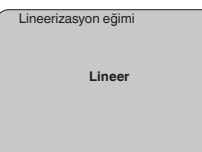

İlgili tuşlarla istenilen parametreleri girin, girdiğiniz bilgileri kaydedin, *[->]* tuşuyla sonraki menü seçeneğine geçin.

#### **Menü aralığı Ekran**

Radarlı, yönlendirilmiş mikrodalgalı ve ultrasonlu sensörler aşağıdaki ölçüm değerlerini vermektedir: **Ekran - Gösterge değeri**

- SV1 (Secondary Value 1): Ayara göre yüzde değer
- SV2 (Secondary Value 2): Ayar öncesinde uzaklık değeri
- PV (Primary Value): Lineerleştirilmiş yüzde değer
- AI FB1 (Out)

" *Display*" menüsünden bu değerlerden hangisinin ekranda görüntüleneceğini belirleyin.

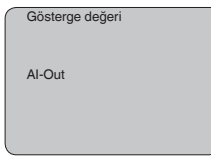

Fabrika çıkışlı entegre fon ışıklandırması, kullanım menüsünden açılabilir. Işıklandırmanın çalışması, işletim gerilimine bağlıdır. Bkz. " *Teknik veriler/Güç kaynağı*". **Ekran - Işıklandırma**

> Yeterli miktarda enerji sağlanamadığında, cihazın fonksiyonu yerine getirilebilmesi için aydınlatma geçici olarak kesilir.

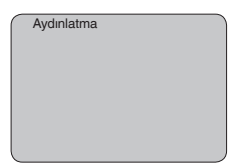

Fabrika ayarında aydınlatma kapalı konumdadır.

#### **Tanı - İbre**

Sensöre her zaman minimum ve maksimum ölçüm değerleri kaydedilir. " *İbre*" menü seçeneğinde iki değer görüntülenir.

- m cinsinden min.- ve maks. uzaklık (d)
- Min.- ve maks. sıcaklık

İbre

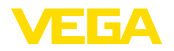

#### **Tanı - Cihaz durumu**

Bu menü seçeneğinde cihazın durumu görüntülenmektedir. Sensör tarafından hata algılanmazsa ekrana" *OK*" çıkar. Bir hata tespit edildiği takdirde sensör tarafından yanıp sönen bir hata bildirimi gönderilir (Ör. " *E013*"). Hata ayrıca düz bir metin olarak da görüntülenir " *Ölçüm değeri bulunmamaktadır*".

#### **Bilgi:**

Hata bildirimi de düz metin de ölçüm değeri ekranında görüntülenir.

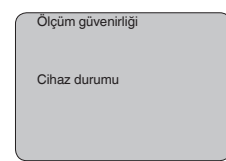

#### **Eğilim kaydı**

" **Trend eğiminin**" başlatılmasıyla sensöre bağlı olarak 3000'e kadar ölçüm değeri kaydedilebilir. Değerler sonra bir zaman ekseni üzerinde gösterilebilir. Sırası geldiğinde en eski ölçüm değerleri yeniden silinir. Grafikteki ölçüm değerleri pF birimindedir.

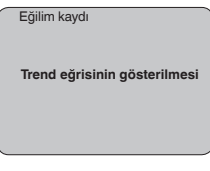

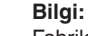

Fabrikadan teslim sırasında trend kaydı etkin değildir. Bu kullanıcı tarafından " *Trend eğimini başlatın*" menü seçeneği üzerinden başlatılmalıdır.

#### **Hizmet - Simülasyon**

Bu menü seçeneğinden akım çıkışı üzerinden istediğiniz dolum seviyesi ve basınç değerlerini simüle edebilirsiniz. Bu sayede örn. çıkışa bağlanmış gösterge cihazları ve iletim sistemlerinin giriş kartı kullanılarak sinyal yolu test edilir.

Simülasyon büyüklükleri arasında şu seçenekler vardır:

- Yüzde
- Akım
- Basınç (Basınç konvertörlerinde)
- Mesafe (radar ve güdümlü radarlarda (TDR))

Profibus PA sensörlerinde simüle edilen değer " *Temel ayarlar*" menüsündeki ''Channel'' üzerinden seçilir.

Simülasyon şu şekilde başlatılır.

- 1. *[OK]* tuşuna basın
- 2. Sonra *[->]* ile istediğiniz simülasyon büyüklüğünü seçin ve *[OK]* düğmesi ile teyit edin.
- 3. *[+]* ve *[->]* ile istenilen değeri ayarlayın.
- 4. *[OK]* tuşuna basın

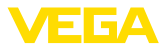

Simülasyon başlar. Bu süreçte 4 … 20 mA/HART'ta bir akım ve/veya Profis PA veya Foundation Fieldbus'ta bir dijital değer verilir.

Simülasyon şu şekilde durdurulur:

→ *[ESC]* tuşuna basın

#### **Bilgi:** Ť

Tuşa en son basıldığı süreden itibaren 10 dakika sonra simülasyon otomatik olarak kesilir.

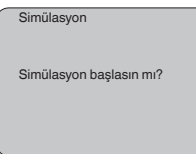

**Sıfırlama**

#### **Temel ayar**

" *Sıfırla*'' fonksiyonuna basıldığında, sensör tüm ayarları fabrika değerlerine getirir.

Şu değerler eski değerlere dönüştürülür:

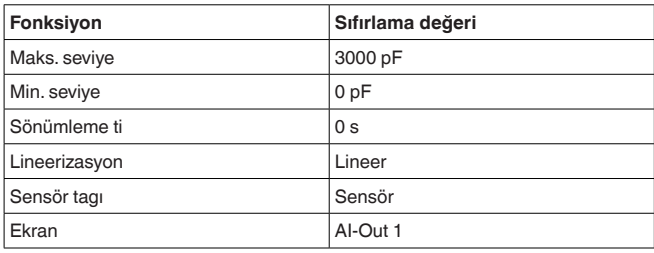

#### **Özel parametreler**

Tüm özel parametreler teslimattaki durumlarına getirilir.

#### **İbre**

Min. ve maks. değerler, güncel değerlerine dönüştürülür.

#### **Servis - Dil**

Sensör fabrikada sipariş edilen ülkenin dilinde ayarlanmıştır. Bu menü seçeneğinden ülke dilini değiştirebilirsiniz. Mesela 3.50 üstü yazılım versiyonunda seçenekler arasında şu diller vardır:

- Deutsch
- English
- Français
- Espanõl
- Pycckuu
- Italiano
- Netherlands
- Japanese
- Chinese

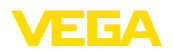

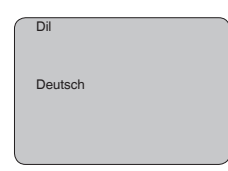

#### **Sensör verilerinin kopyalanması**

Bu fonksiyonla:

- Sensördeki parametreleme verileri gösterge ve ayar modülünden okunur
- Gösterge ve ayar modülündeki parametreleme verileri sensöre yazılır

Veriler gösterge ve ayar modülünün bir EEPROM kaydedicisinde kaydedilir ve elektrik kesintisi olduğunda dahi bunlara ulaşılır. Bunlar buradan bir veya daha fazla sensöre yazdırılabilir veya bir sensörün değiştirilmesine karşılık veri güvenliğini sağlamak amacıyla muhafaza edilebilirler.

Kopyalanan verilerin tipi ve kapsamı sensörden sensöre değişiklik gösterir.

#### **Bilgi:**

Veriler sensöre yazılmadan önce verilerin sensöre uygun olup olmayacağı kontrol edilir. Veriler uygun değilse bir hata mesajı verilir (Fonksiyon kilitlenir.). Veriler sensöre yazdırılırken verilerin hangi cihaz tipinden geldiği ve bu sensörün TAG numarasının ne olduğu görüntülenir.

Şu noktalar gözden geçirilir:

- Yazılımın sürümü
- WHG onayı
- SIL etkin
- Ölçme prensibi
- Sinyal çıkışı

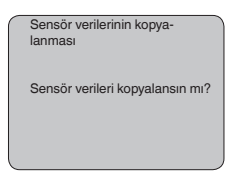

**Servis - Şifre**

Bu menü seçeneğine basılarak şifre sürekli olarak aktif ya da pasif konuma getirilir. Yetkisiz kişi ve öngörülmemiş değişikliklere karşı, sensör verileriniz 4 haneli bir şifre ile korunmaktadır. Şifre sürekli olarak etkinse, her an menü seçeneğinden şifreyi geçici olarak kaldırabilirsiniz (yakl. 60 dakika). Cihaz teslim edileceğinde şifresi 0000'dır.

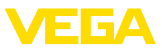

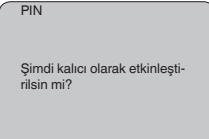

Şifre aktif konumda olduğunda sadece şu fonksiyonlar kullanılabilir:

- Menü seçeneklerine basarak verilerin gösterilmesi
- Sensördeki verilerin gösterge ve ayar modülünden okunması

#### **Bilgi menü aralığı**

**Bilgi**

Bu menüden sensörle ilgili en önemli bilgiyi okuyun:

- Cihaz tipi
- Seri numarası: 8 kademeli sayı, ör. 12345678

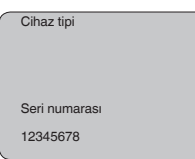

- Kalibrasyon tarihi: Fabrika kalibrasyonunun tarihi
- Yazılımın sürümü: Sensör yazılımının yayımlanma tarihi

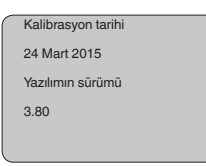

• Bilgisayar üzerinde yapılan son değişiklik: Sensör parametrelerine bilgisayardan yapılan son değişikliğin tarihi

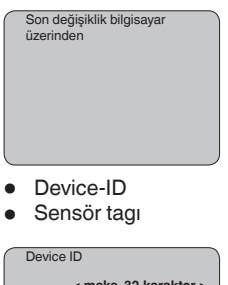

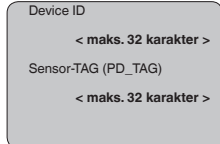

• Sensörün özellikleri (ör. Onay, proses bağlantısı, conta, ölçüm hücresi, ölçüm aralığı, elektronik, gövde, kablo girişi, fiş, kablo uzunluğu vb.)

31180-TR-23060 31180-TR-230601

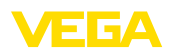

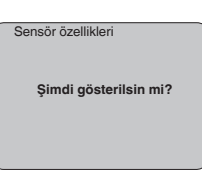

## <span id="page-32-0"></span>**6.5 Menü planı**

#### **Temel ayar**

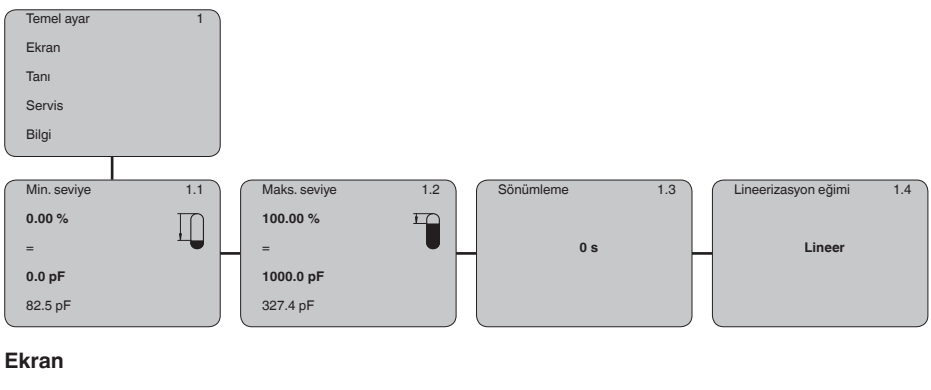

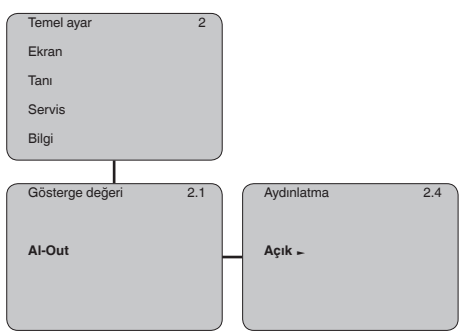

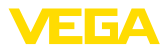

#### **Tanı**

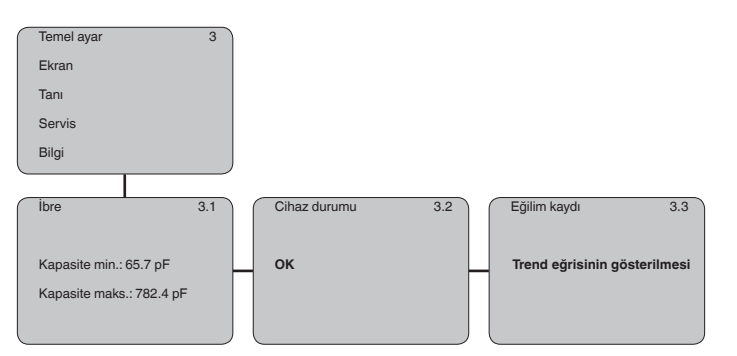

#### **Servis**

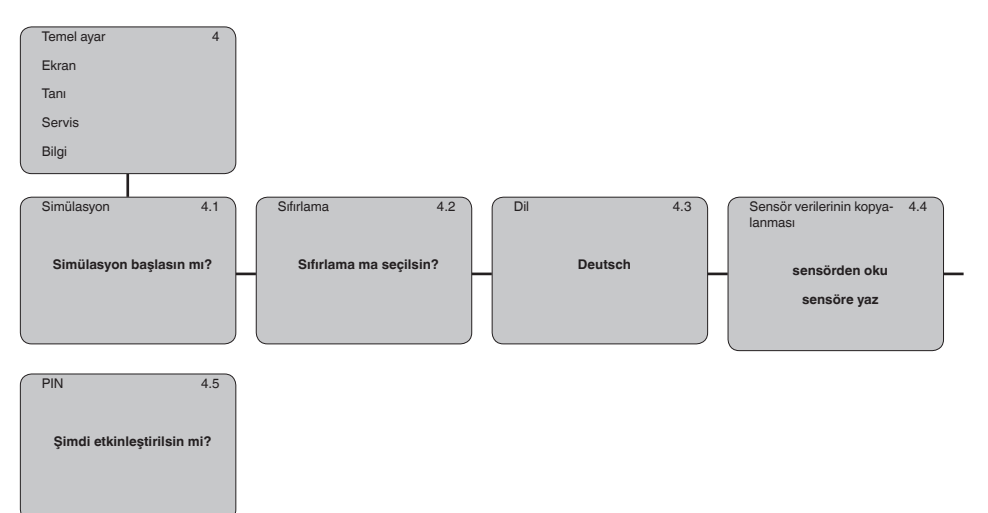

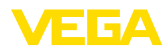

**Kâğıt üzerinde**

#### **Bilgi**

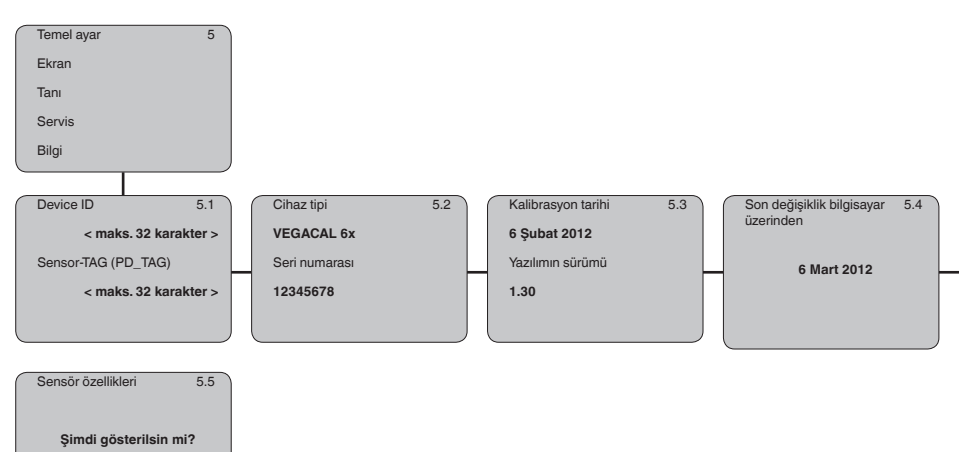

**6.6 Parametre bilgilerinin emniyete alınması**

<span id="page-34-0"></span>Ayarlanan verileri not etmeniz, örn. bu kullanma kılavuzuna not etmeniz ve akabinde arşivlemeniz tavsiye olunur. Bunlardan böylece kullanım ya da servis için bir defadan fazla yararlanılır.

Cihaz bir gösterge ve ayar modülü ile donatılmışsa parametre verileri bunun içine kaydedilebilir. Veriler sensör aletinde bir kesinti olduğunda dahi sürekli olarak kaydedilmektedir. Prosedür " *Sensör verilerini kopyala*" menü seçeneğinde tanımlanmaktadır. **Gösterge ve ayar modülünde**

<span id="page-35-0"></span>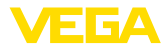

## **7 PACTware ve diğer kumanda programlarıyla devreye alma**

## **7.1 Bilgisayarı bağlayın**

<span id="page-35-1"></span>3 1 2

*Res. 22: Bilgisayarın VEGACONNECT arayüz adaptörüyle sensöre doğrudan bağlanması*

- *1 Bilgisayara USB kablosu*
- *2 VEGACONNECT arayüz adaptörü*
- *3 Sensör*

#### **VEGACONNECT dış**

**VEGACONNECT'i doğru-**

**dan sensörde**

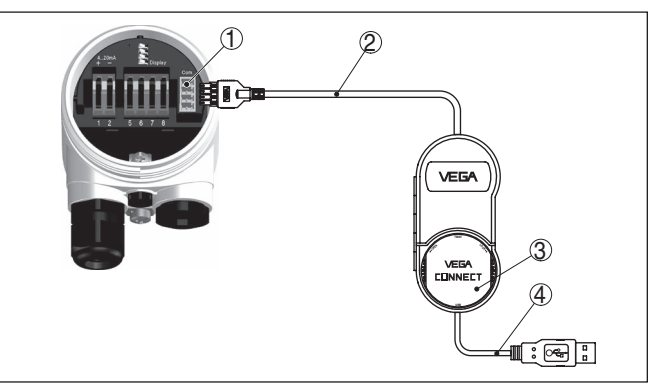

*Res. 23: VEGACONNECT arayüz adaptörüyle dış bağlantı*

- *1 I²C veri yolu (Com.), sensördeki arayüzü*
- *2 VEGACONNECT'in I²C bağlantı kablosu*
- *3 VEGACONNECT arayüz adaptörü*
- *4 Bilgisayara USB kablosu*

Gerekli komponentler:

• VEGACAL 69

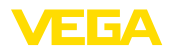

- PACTware ve uygun VEGA-DTM'li bilgisayar
- **VEGACONNECT**
- Besleme cihazı veya işletim sistemi

## <span id="page-36-0"></span>**7.2 PACTware ile parametrelendirme**

Cihazın Windows yüklü bir bilgisayarla parametrelendirilmesi için PACTware konfigürasyon yazılımı ile FDT standardına uygun bir cihaz sürücüsüne (DTM) gerek vardır. HGüncel PACTware versiyonu ve mevcut tüm DTM'ler bir DTM koleksiyonunda özetlenmiştir. Ayrıca DTM'ler FDT standardına uygun diğer çerçeve uygulamalara bağlanabilir.

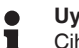

#### **Uyarı:**

Cihazın tüm fonksiyonlarının desteklenmesini sağlamak için daima en yeni DTM koleksiyonunu kullanın. Ayrıca, belirtilen tüm fonksiyonlar eski Firmware versiyonlarında bulunmamaktadır. En yeni cihaz yazılımını internet sayfamızdan indirebilirsiniz. Güncelleme işleminin nasıl yapılacağı da yine internette mevcuttur.

Devreye almanın devamı, her DTM Collection'un ekinde bulunan ve internetten indirilebilen "< *DTM Collection/PACTware*" kullanma kılavuzunda açıklanmaktadır. Detaylı açıklamalar için PACT-ware ve VEGA-DTM'in Çevrim İçi Çağrı Merkezine bakın.

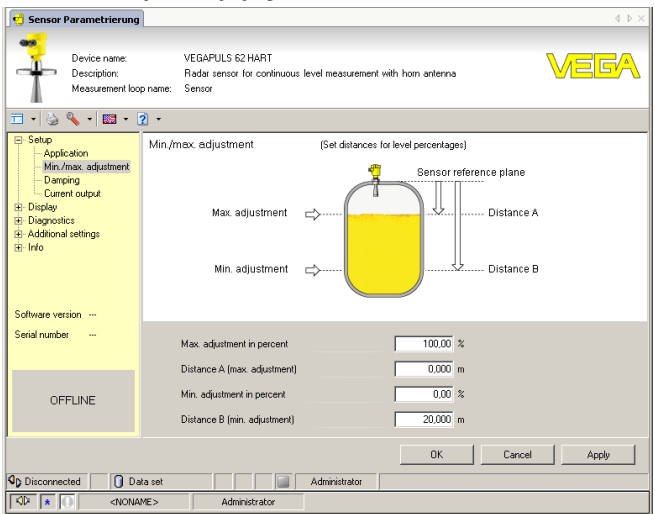

*Res. 24: Bir DTM görünümü örneği*

**Standart sürüm/Tam sürüm**

Tüm cihaz DTM'leri ücretsiz standart versiyon olarak ve ücretli komple versiyon olarak mevcuttur. Yazılımın tam anlamıyla kullanılabilmesi için gereken tüm işlevler standart sürümde bulunmaktadır. Bir projenin kolaylıkla yapılabilmesini sağlayan sihirbaz kullanımı oldukça kolaylaştırmaktadır. Projenin kaydedilmesi, yazdırılması ya da projenin başka bir formattan kaydedilip başka bir formata yazdırılması da standart sürümün özellikleri arasındadır.

**Koşullar**

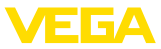

Tam sürümde, ayrıca, projenin tam olarak belgelenmesi amacıyla genişletilmiş bir yazdırma fonksiyonunun yanı sıra ölçüm değeri ve yankı eğimi kaydetme gibi olanaklar da mevcuttur. Ayrıca burada bir depo hesaplama programı, bir de ölçüm değeri ve yankı eğimi kayıtlarının analizinin yapılmasını sağlayan çoklu bir görüntüleyici mevcuttur.

Standart sürüm, [www.vega.com/downloads](http://www.vega.com/downloads) adresinden indirilebilmektedir. CD formatındaki tam sürümü yetkili bayinizden temin edebilirsiniz.

## <span id="page-37-0"></span>**7.3 AMS™ ve PDM ile parametreleme**

VEGA sensörleri kapsamında, AMS™ ve PDM kumanda programları için DD veya EDD olarak da cihaz açıklamaları mevcuttur. Cihaz tanımları AMS™ ve PDM'in güncel sürümlerinde zaten bulunmaktadır.

AMS™ ve PDM'in eski versiyonlarında, bunlar, internet sayfasından ücretsiz olarak indirilebilir. Daha fazla bilgi için bkz. [www.vega.com](http://www.vega.com).

## <span id="page-37-1"></span>**7.4 Parametre bilgilerinin emniyete alınması**

Parametreleme bilgilerinin belgelenmesi ve kaydedilmesi tavsiye edilir. Bunlardan böylece kullanım ya da servis için bir defadan fazla yararlanılır.

VEGA DTM Collection ve PACTware'in lisanslı, profesyonel sürümü, size, sistematik proje kaydetme ve belgelemede uygun araçlar sağlamaktadır.

## <span id="page-38-0"></span>**8 Akıllı telefon, tablet, bilgisayar, dizüstü bilgisayar ile Bluetooth üzerinden devreye alma**

## <span id="page-38-1"></span>**8.1 Hazırlıklar**

Gösterge ve ayar modülünün bluetooth fonksiyonunun aktive olduğunu teyit edin. Bunun için alt taraftaki anahtarın " *On*" konumunda olması gerekmektedir.

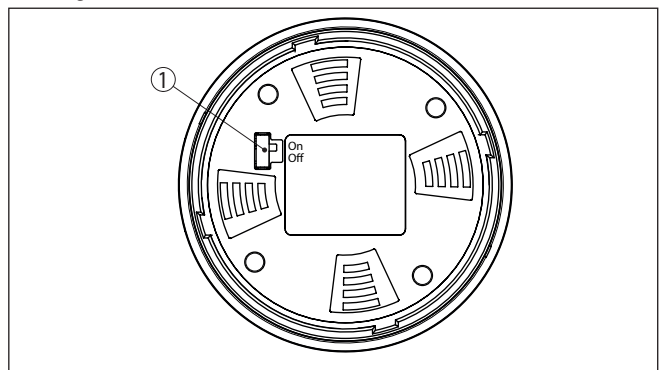

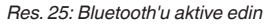

*1 Bluetooth anahtarı On Bluetooth aktif Off Bluetooth aktif değil*

#### **Sensör PIN'ini değiştirin**

Bluetooth ayarının güvenlik konsepti sensör PIN'inin fabrika ayarının değiştirilmesini öngörür. Bu şekilde yetkili olmayanların sensöre erisimi engellenir.

Sensör PIN'inin fabrika ayarı " **0000**"dir. PIN'i sensörün kullanım modunda önce örneğin " **1111**" olarak değiştirin.

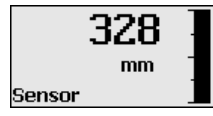

" *OK*" ile giriş menüsüne geçin.

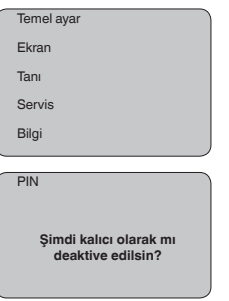

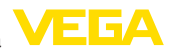

PIN **0000**

PIN'i değiştirin, örneğin " **1111**" yapın.

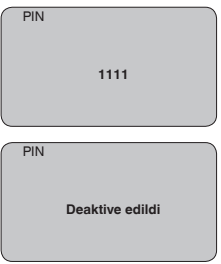

PIN bu şekilde deaktive edilmiş olur.

Gösterge derhal PIN'şn aktifleştirilmesine geçer.

" *ESC*" ile PIN'in aktifleştirilmesini iptal edersiniz.

" *OK*" ile bir PIN girin ve aktifleştirin.

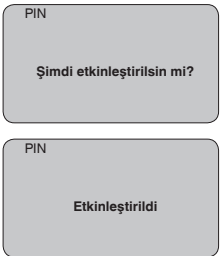

Sensörün PIN şifresi değiştirildikten sonra sensör fonksiyonları yeniden serbest bırakılabilir. Bluetooth ile yapılacak giriş (kimlik onaylama) için değiştirilen PIN şifresi halen etkindir.

# i.

**Bilgi:**

Bluetooth iletişimi, sensör PIN'i yalnızca fabrika ayarı olan " **0000**"dan farklı olduğunda çalışır.

## <span id="page-39-0"></span>**8.2 Bağlantının kurulması**

#### **Hazırlıklar**

#### **Akıllı telefon/tablet**

Kullanım uygulamasını başlatın ve "Devreye alım" fonksiyonunu seçin. Akıllı telefon ve tablet, çevrede bulunan Bluetooth'lu aktif cihazları otomatik olarak bulur.

#### **Bilgisayar/diz üstü bilgisayar**

PACTware ve VEGA proje asistanını başlatın. Bluetooth üzerinden ürün aramasını seçin ve arama fonksiyonunu başlatın. Cihaz etraftaki Bluetooth donanımı olan cihazları otomatikman bulur.

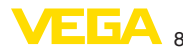

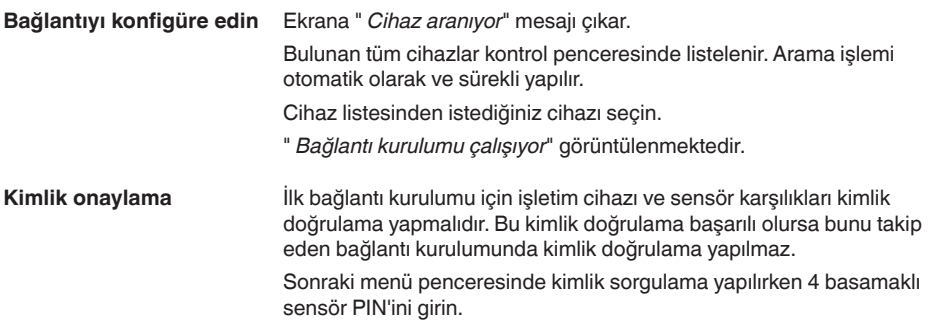

## <span id="page-40-0"></span>**8.3 Sensör parametreleme**

Sensör parametrelendirmesi akıllı telefon ve tablette kullanım uygulaması üzerinden, bilgisayar ve dizüstü bilgisayarda ise DTM üzerinden yapılır.

#### **Uygulama görünümü**

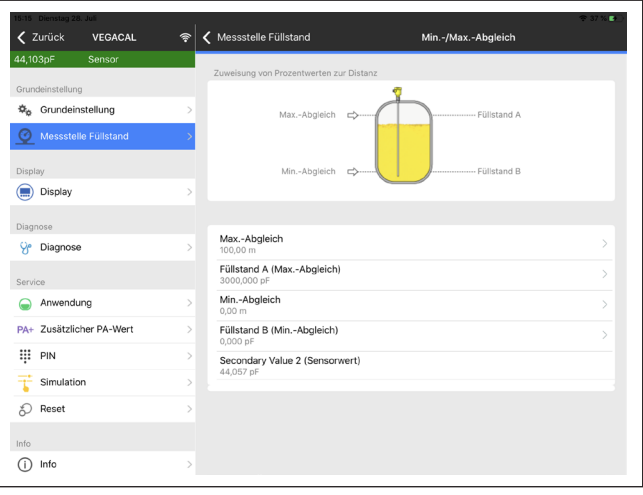

*Res. 26: Bir uygulamanın görüntülü örneği - Devreye alım sensör seviyeleme*

<span id="page-41-1"></span><span id="page-41-0"></span>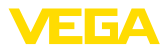

## **9 Tanı ve hizmet**

## <span id="page-41-2"></span>**9.1 Bakım**

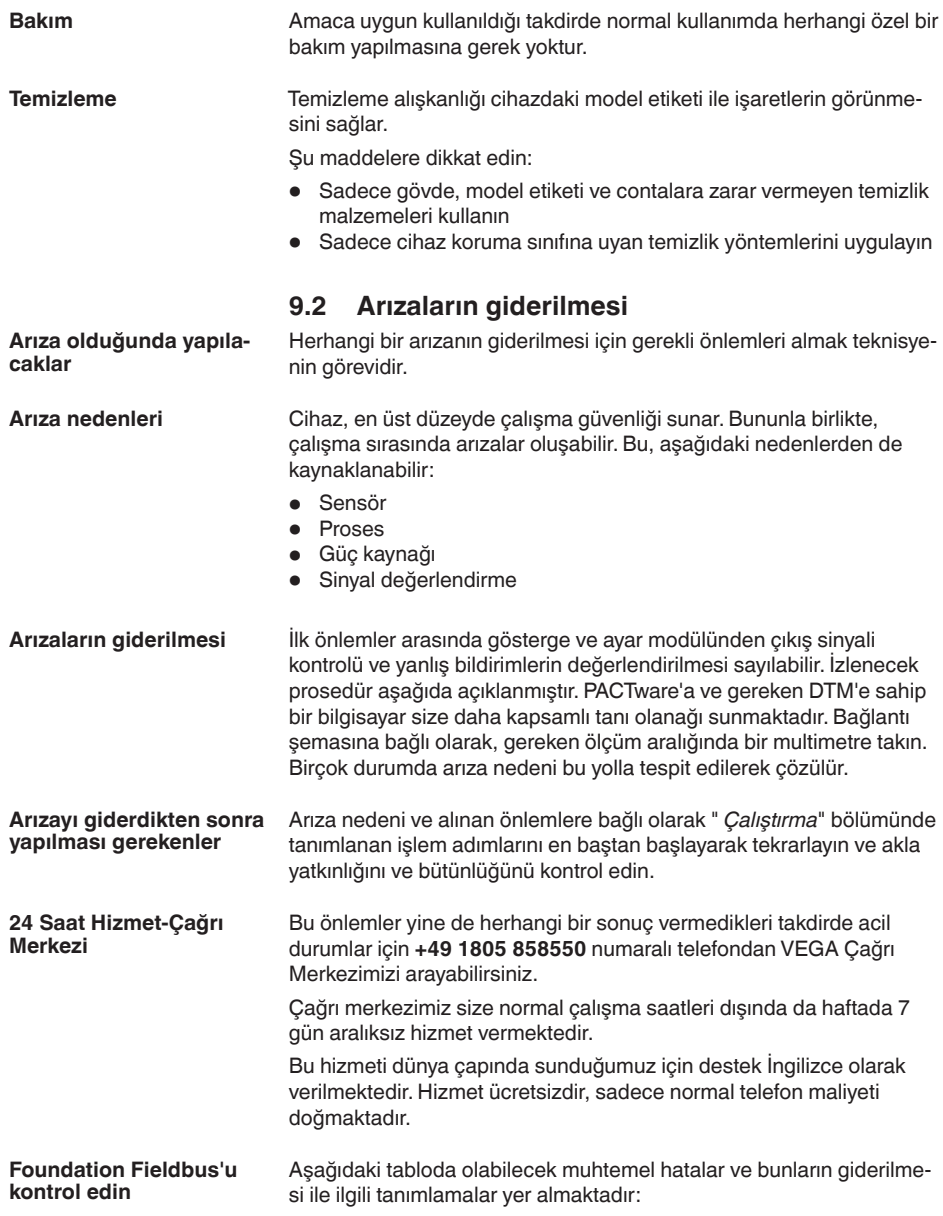

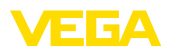

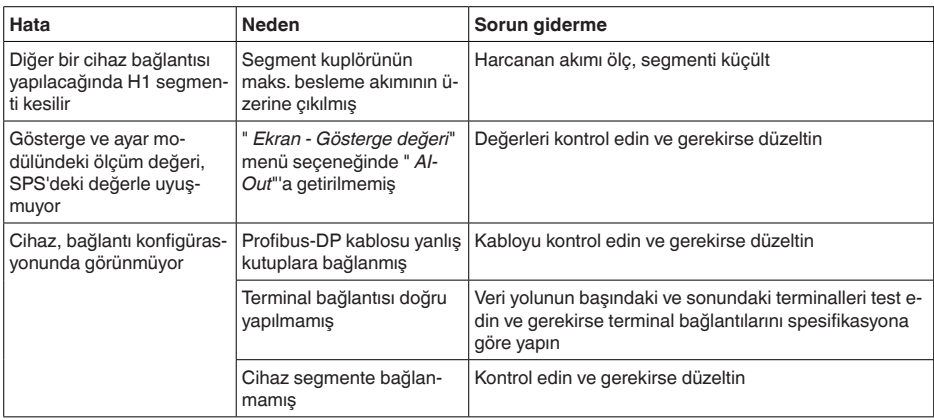

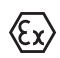

Ex uygulamalarda, kendi güvenliği olan akım devrelerinin açık olması kapsamındaki kuralları dikkate alın.

#### **Gösterge ve ayar modülünden hata mesajları**

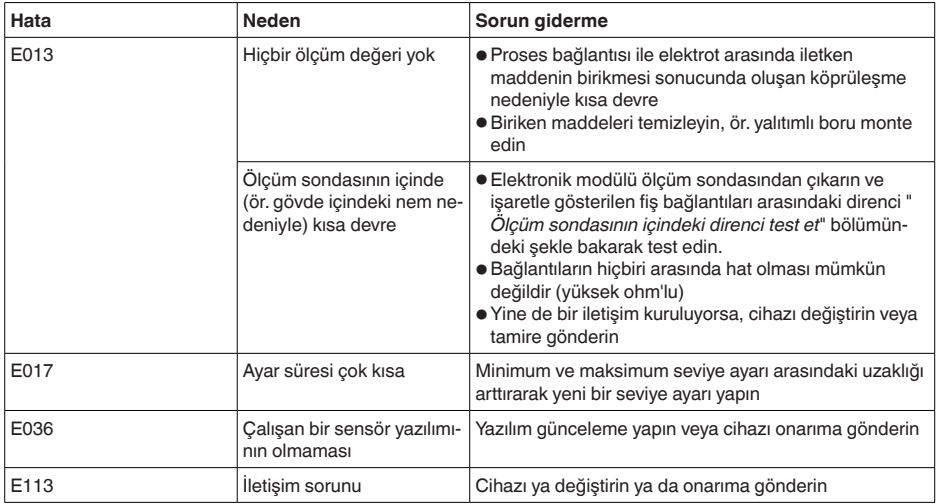

## <span id="page-42-0"></span>**9.3 Elektronik modülü değiştirin**

Bir arıza olduğunda elektronik modül kullanıcı tarafından değiştirilebilir.

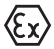

Ex uygulamalarda sadece uygun Ex ruhsatı olan bir cihaz ve elektronik modüller kullanılabilir.

Tesiste elektronik modül yoksa yetkili bayiye sipariş edilebilir. Elektronik modüller bağlanacağı sensörlere göre ayarlanmıştır ve hepsinin sinyal çıkışları ve besleme gerilimi birbirinden farklıdır.

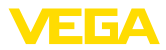

Yeni elektronik modülüne, sensörün fabrika ayarları yüklenmelidir. Alternatifler şunlardır:

- Fabrikada
- Tesis içinde kullanıcı tarafından

Her iki durumda da sensörün seri numarasının girilmesi gerekir. Seri numarası cihazın model etiketinde, cihazın içinde ve irsaliyesinde bulunmaktadır.

Tesiste yüklerken önce sipariş bilgilerinin internetten indirilmesi gerekmektedir (Bkz. " *Elektronik modül*" kullanım kılavuzu).

**Bilgi:** ı

Uygulama ile ilgili tüm ayarlar yeniden belirlenmelidir. Bu nedenle, elektronik değiştirileceğinde yeniden devreye alım yapın.

Sensörün ilk devreye alınışında parametrelemenin verilerini kaydettiğinizde bunları yeniden yedek elektronik modüle aktarabilirsiniz. Yeniden devreye almak bu aşamadan itibaren gerekmez.

## <span id="page-43-0"></span>**9.4 Onarım durumunda izlenecek prosedür**

Hem cihaz iade formu hem de izlenecek prosedür hakkındaki detaylı bilgiyi web sitemizde dosya indirme alanından temin edebilirsiniz. Bu şekilde onarımı, sizi başka sorularla rahatsız etmemize gerek kalmadan hızlıca yapmamıza yardım etmiş olursunuzu.

Onarım gerektiğinde şu yöntemi izleyin:

- Her cihaz için bir form print edin ve doldurun
- Cihazı temizleyin ve kırılmasına karşı korunaklı şekilde ambalajlayın
- Doldurulan formu ve varsa bir güvenlik veri pusulasını ambalajın dış kısmına iliştirin
- İade için kullanılacak adresi yetkili bayinizden öğrenebilirsiniz. Bayi bilgilerini web sitemizden öğrenebilirsiniz.

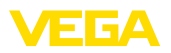

## <span id="page-44-0"></span>**10 Sökme**

## <span id="page-44-1"></span>**10.1 Sökme prosedürü**

**İkaz:**

Sökmeden önce haznedeki veya boru tesisatındaki basınç, yüksek sıcaklıklar, agresif veya toksik ürün ortamları gibi tehlikeli proses koşullarını dikkate alın.

" *Monte etme"* ve " *Elektrik kaynağına bağlama*" bölümlerine bakınız; orada anlatılan adımları tersine doğru takip ederek yerine getiriniz.

## <span id="page-44-2"></span>**10.2 Bertaraf etmek**

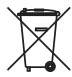

Cihazı bu alanda uzman bir geri dönüşüm işletmesine götürün, bu iş için genel atık tesislerini kullanmayın.

Eğer cihazdan çıkarılması mümkün olan piller varsa, önce cihazdan mevcut bu pilleri çıkarın ve pilleri ayrıca bertaraf edin.

Bertaraf edeceğiniz eski cihazda kişisel bilgilerin kayıtlı olması halinde, cihazı bertaraf etmeden önce bunları siliniz.

Eski cihazı usulüne uygun şekilde bertaraf edemeyecekseniz geri iade ve bertaraf konusunda bize başvurabilirsiniz.

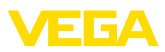

## <span id="page-45-0"></span>**11 Ek**

## <span id="page-45-1"></span>**11.1 Teknik özellikler**

#### **İzin verilmiş cihazlara ilişkin not**

Ex onayı vb. gibi izinleri verilmiş cihazlar için teslimat kapsamında söz konusu emniyet talimatlarında bulunan teknik veriler geçerlidir. Proses koşulları veya güç kaynağı gibi konularda veriler burada verilen bilgilerden farklı olabilir.

Tüm ruhsat belgeleri internet sayfamızdan indirilebilmektedir.

#### **Genel bilgiler**

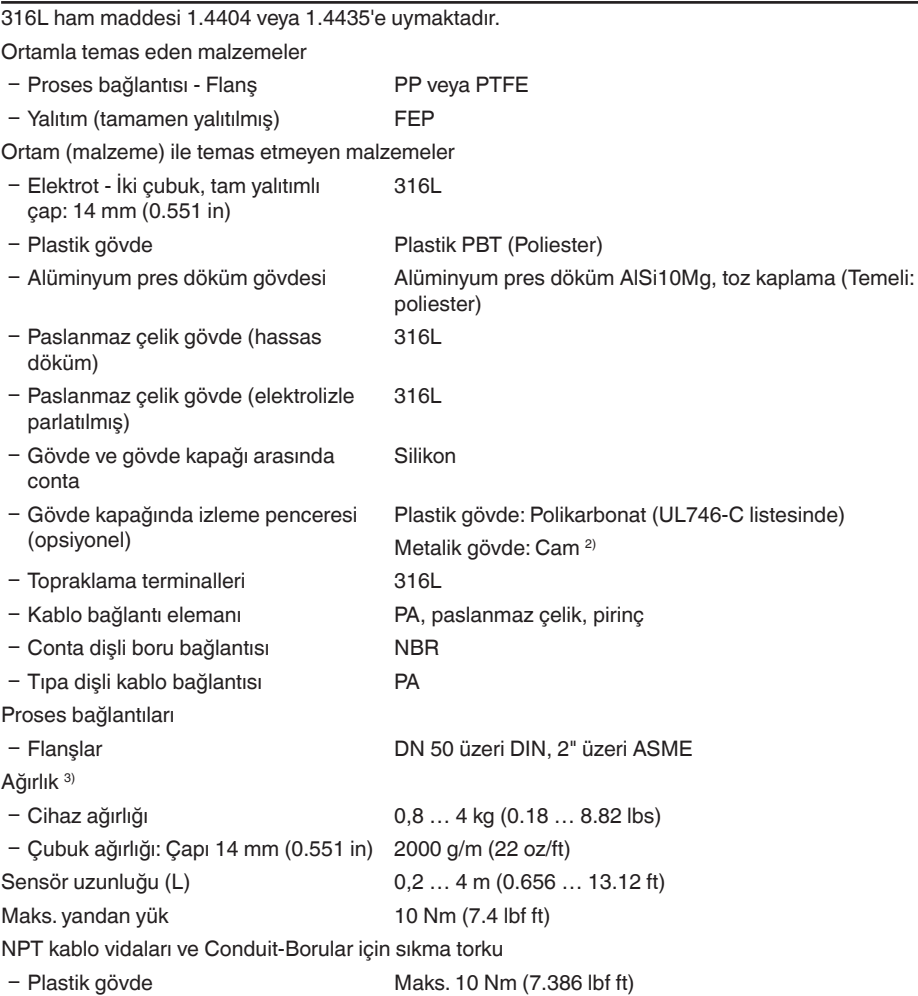

2) Alüminyum, paslanmaz çelik (hassas döküm) ve Ex d-gövde

3) Flanş ağırlığı dikkate alınmadı

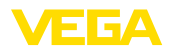

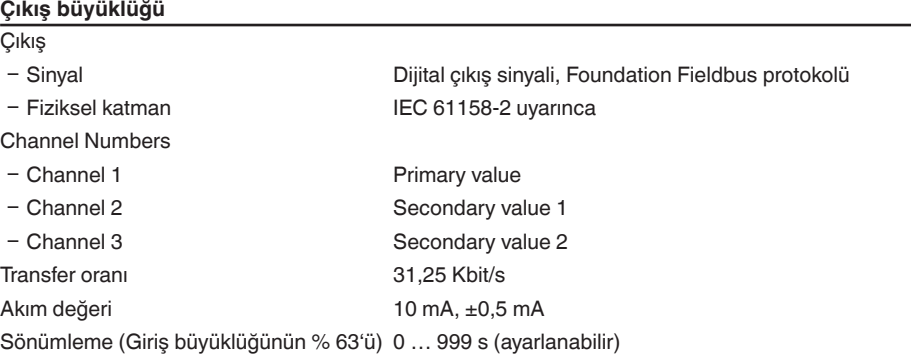

#### **Giriş büyüklüğü**

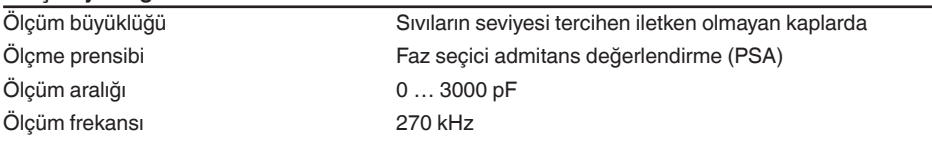

## **Ölçüm hassasiyeti (DIN EN 60770-1 uyarınca)** DIN EN 61298-1 uyarınca referans koşulları

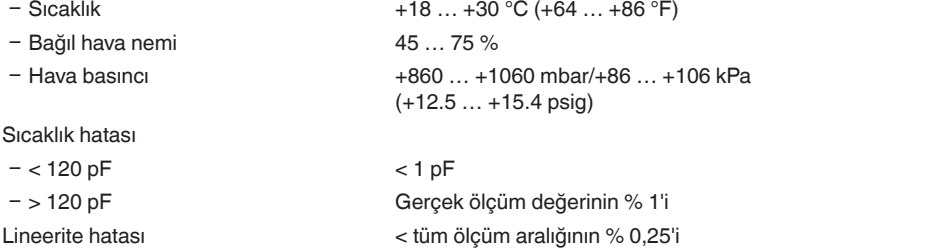

#### **Çevre koşulları**

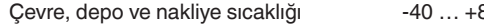

## $\overline{60^{\circ}C(40... +176^{\circ}F)}$

## **Proses koşulları**

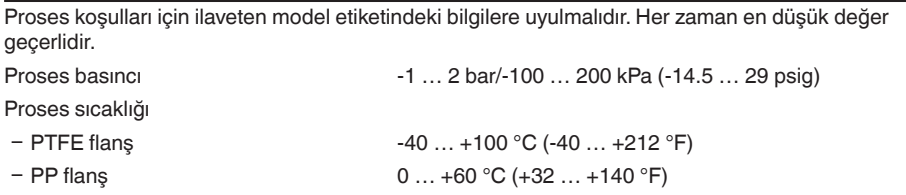

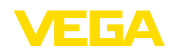

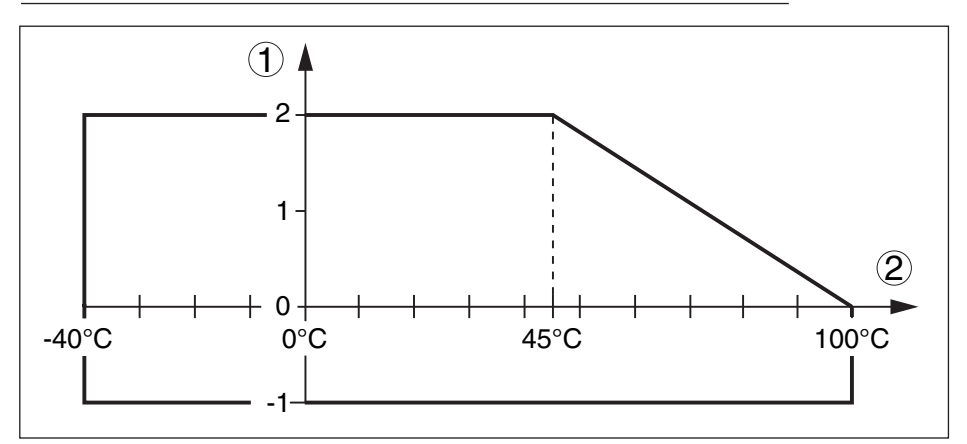

*Res. 27: Proses basıncı - Proses sıcaklığı (PTFE flanş)*

- *1 Proses basıncı*
- *2 Proses sıcaklığı*

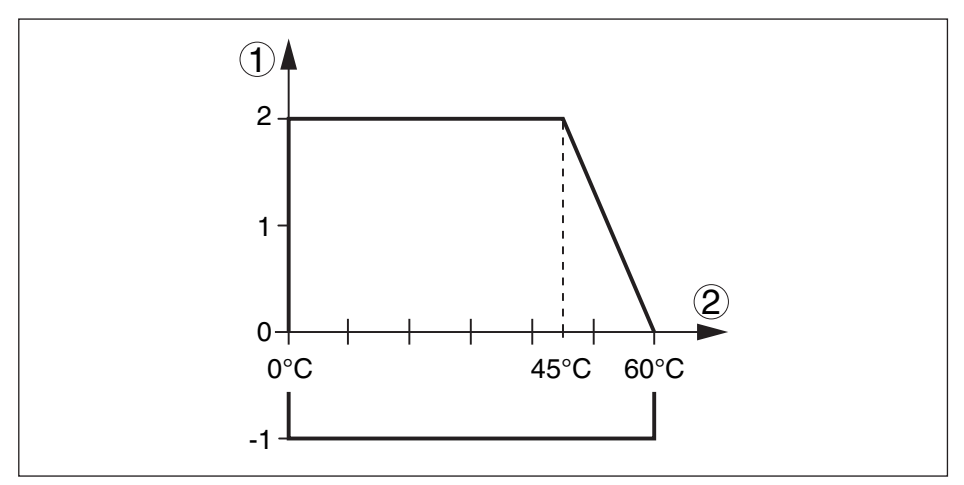

*Res. 28: Proses basıncı - Proses sıcaklığı (PP flanş)*

- *1 Proses basıncı*
- *2 Proses sıcaklığı*

Dielektrisite değeri ≥ 1,5

#### **Elektromekanik bilgiler - Model IP66/IP67 ve IP66/IP68 (0,2 bar)**

#### Kablo girişi seçenekleri

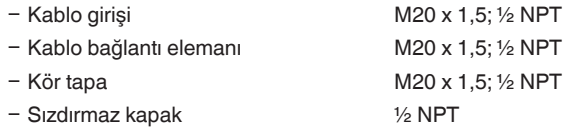

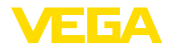

Tel kesidi (yay baskılı klemensler)

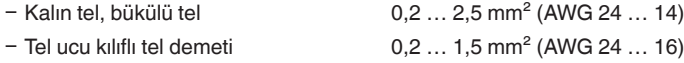

# **Elektromekanik veriler - IP66/IP68 modeli (1 bar)**

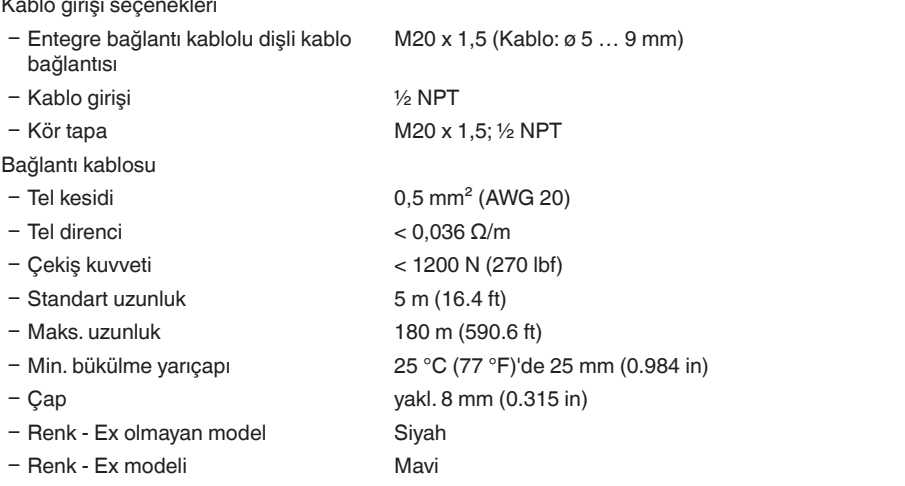

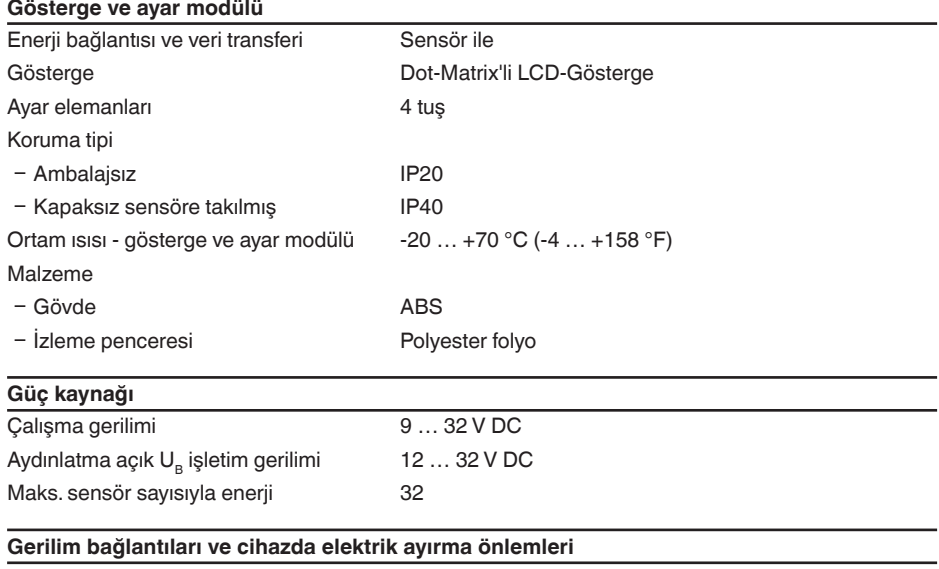

Elektronik Potansiyal bağlantı yapılmamış

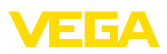

#### Galvanik ayırma

Ʋ Elektronik ve metal cihaz parçaları arasında

Referans gerilimi 500 V AC

İletken bağlantı Topraklama klemensi ve metalik proses bağlantısı arasında

#### **Elektriğe karşı korunma önlemleri**

Koruma tipi

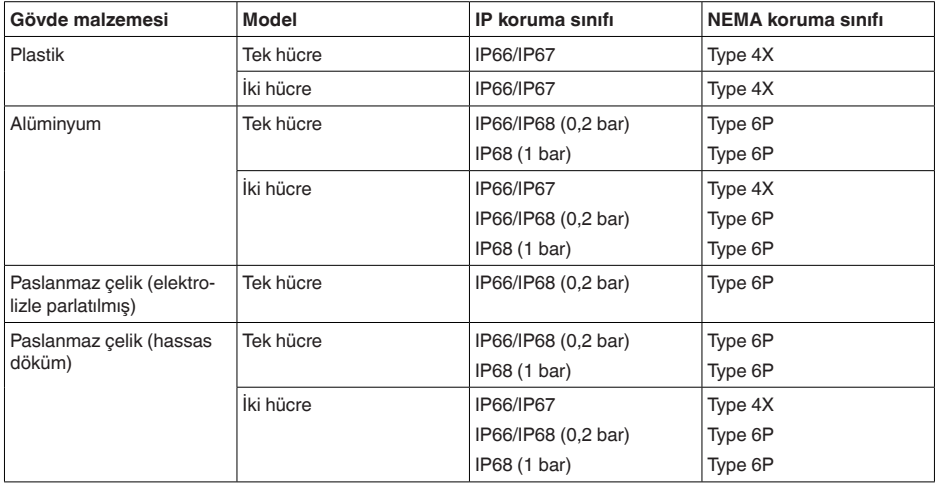

Beslemeyi yapan güç kaynağının bağlantısı

Aşırı gerilim kategorisi III'ün şebekesi

Deniz seviyesinin üzerinde kullanım yüksekliği

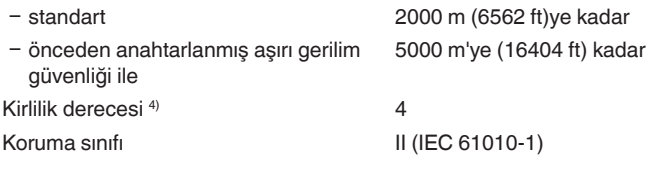

#### **Onaylar**

Lisanslı cihazların teknik verilerinde sürüme bağlı farklılıklar olabilir.

Bu nedenle bu cihazlara ait lisans belgeleri mutlaka dikkate alınmalıdır. Bu lisans belgeleri ya cihazın teslimi sırasında birlikte verilir veya " [www.vega.com"](http://www.vega.com) adresinde bulunan arama alanına seri numarası girilerek ya da genel download alanından indirilebilir.

## <span id="page-49-0"></span>**11.2 Foundation Fieldbus cihaz iletişimi**

Şurada cihaza özel, gerekli ayrıntılı gösterilmektedir. Foundation Fieldbus hakkındaki diğer bilgileri [www.fieldbus.org](http://www.fieldbus.org) adresinden bulabilirsiniz.

31180-TR-23060 31180-TR-230601

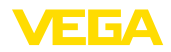

## **Blok anahtar şekli - Ölçüm değerli işlem**

Aşağıdaki şekil, transdüktör bloğu (TB) ve fonksiyon bloğunu (FB) sadeleştirilmiş olarak göstermektedir.

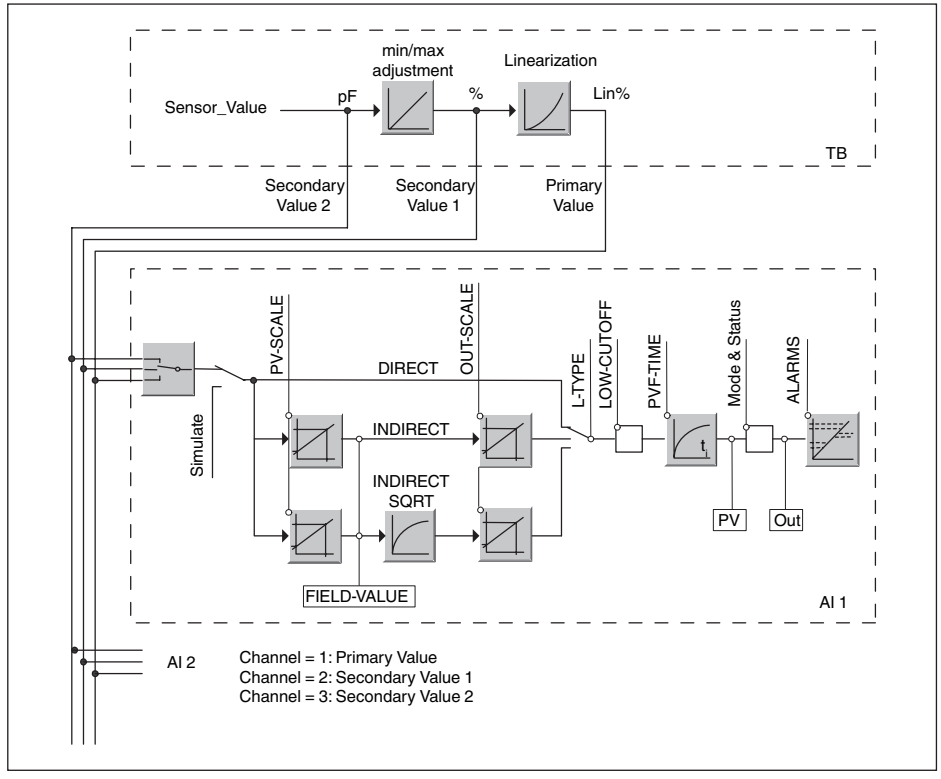

*Res. 29: VEGACAL 69 ölçüm değerli işlem* 

#### **Diyagram - Ayar**

Şu şekil, ayar fonksiyonunu göstermektedir:

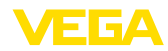

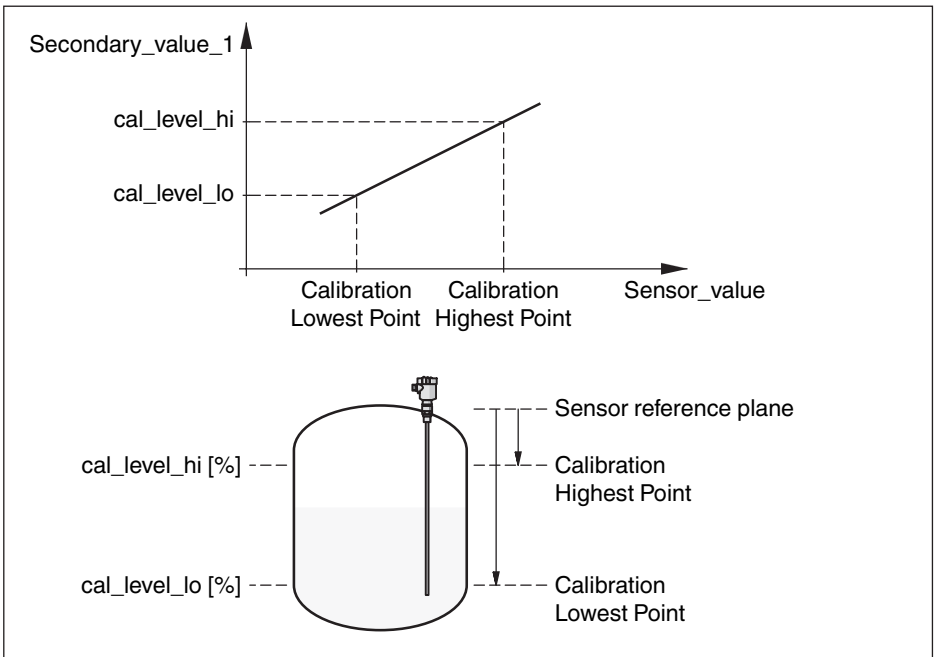

*Res. 30: Ayar VEGACAL 69*

#### **Parametre listesi**

Aşağıdaki liste, en önemli parametreleri ve anlamlarını içermektedir

- primary value
	- This is the process value after adjustment and Linearization with the status of the transducer block
	- It is the input for the AIFB when CHANNEL = 1 is selected
	- The unit is defined in "primary\_value\_unit"
- primary value unit
	- Selected unit code for "primary\_value"
- secondary value 1
	- This is the process value after adjustment with the status of the transducer block
	- $-$  It is the input for the AIFB when CHANNEL  $= 2$  is selected
	- The unit is defined in "secondary\_value\_2\_unit"
- secondary\_value\_1\_unit
	- Selected unit code for "secondary\_value\_1"
- secondary value 2
	- This is the distance value (sensor\_value) with the status of the transducer block
	- $-$  It is the input for the AIFB when CHANNEL  $=$  3 is selected
	- The unit is defined in "secondary\_value\_2"
- secondary\_value\_2\_unit
	- Selected unit code for "secondary\_value\_2"
- sensor value
	- This is the distance value of the sensor
	- The unit is defined in "sensor\_range.Units Index"

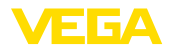

- sensor range
- sensor\_range<br>
"sensor\_range<br>
"Calibration<br>
simulate\_secoverismulate\_secoverismulate\_secoverismulate\_secoverismulate\_secoverismulate\_secoverismulate\_secoverismulate\_secoverismulate\_secoverismulate\_secoverismulate\_se – "sensor\_range.Units Index" is the unit for "sensor\_value", "max/min\_peak\_sensor\_value", "Calibration Highest/Lowest Point" and "empty\_vessel\_ocrr\_dist"
	- simulate\_primary\_value
	- simulate\_secondary\_value\_1
	- simulate\_secondary\_value\_2
	- Linearization Type
		- Linearization Type, the selectable types are: Linear, User def; Cylindric lying container, Spherical container
	- tab op code
	- tab\_index
	- tab max number
	- tag\_min\_number
	- tab\_actual\_number
	- tab status
	- $\bullet$  tab\_x\_y\_value
	- display source selector
		- Selects the type of value, which is displayed on the indicating and adjustment module
	- max peak sensor value – Holds the maximum "sensor\_value". The unit is defined in "sensor\_range.Units Index"
	- min\_peak\_sensor\_value
		- Holds the minimum "sensor value". The unit is defined in "sensor range.Units Index"
	- Calibration Highest Point
		- Min./Max. adjustment: this is the upper calibrated point of the sensor\_value. It refers to "cal\_ level\_hi".
		- The unit is defined in "sensor\_range.Units Index"
	- Calibration Lowest Point
		- Min./Max. adjustment: this is the lower calibrated point of the sensor\_value. It refers to "cal\_ level\_lo".
		- The unit is defined in "sensor range. Units Index"
	- cal level hi
		- Min./Max. adjustment: this is the value of level at "Calibration Highest Point". The unit is defined in "level\_unit.
		- When writing "cal\_level\_hi" and "cal\_type" = 1, the "Calibration Highest Point" is automatically set to "sensor\_value"
	- cal level lo
		- Min./Max. adjustment: this is the value of level at "Calibration Lowest Point". The unit is defined in "level\_unit"
		- When writing "cal\_level\_lo" and "cal\_type" = 1, the "Calibration Lowest Point" is automatically set to "sensor\_value"
	- cal\_type
		- Min./Max. adjustment: this parameter defines the type of calibration:
		- Dry: no influence of "sensor\_value" on level calibration
		- Online: current "sensor\_value"determines "Calibration Highest/Lowest Point"
	- level
	- level unit
	- level\_offset
	- sensor\_offset
	- phase\_angle\_select
		- set up to suit the process conditions
	- epsilon r
		- set up to suit the process conditions
	- product type

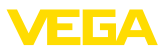

- set up to suit the process conditions
- electrode\_type
	- set up to suit the process conditions

## <span id="page-53-0"></span>**11.3 Ebatlar**

Aşağıdaki ölçekli çizimler sadece olası modellerin bir kesitini göstermektedir. Ayrıntılı ölçekli çizimleri [www.vega.com/downloads](http://www.vega.com/downloads) sayfasındaki " *Çizimler*" linkinden indirebilirsiniz.

#### **Plastik gövde**

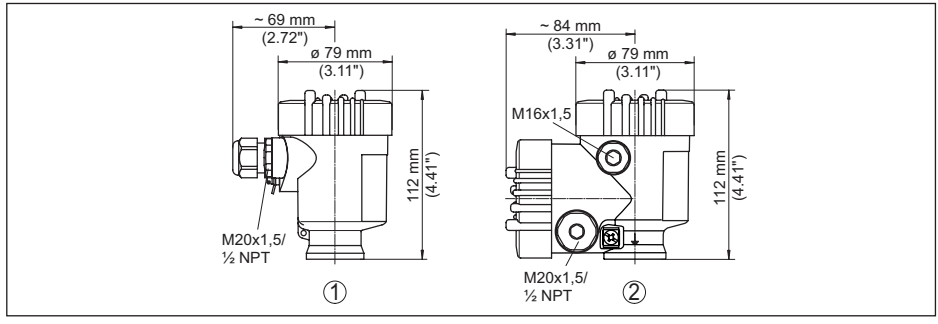

*Res. 31: IP66/IP67 koruma tipli gövde modelleri (Entegre gösterge ve ayar modülü gövde yüksekliğini 9 mm/0.35 in arttırır.)*

- *1 Plastik tek hücre*
- *2 Plastik iki hücre*

#### **Koruma tipi IP66/IP68 (1 bar) olan alüminyum gövde**

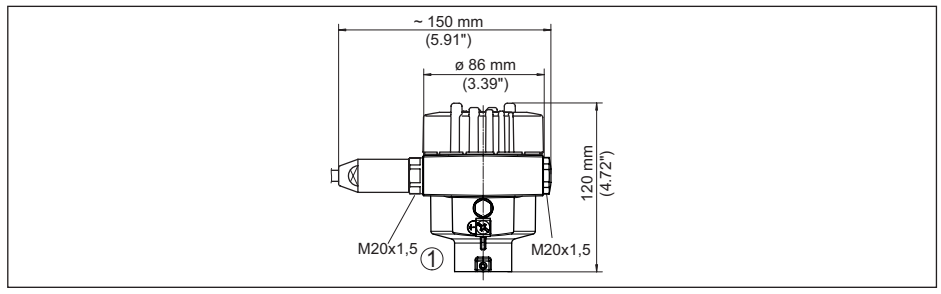

*Res. 32: Koruma sınıfı IP66/IP68 (1 bar) olan gövde modelleri; (entegre gösterge ve ayar modülü gövde yüksekliğini 18 mm/0.71 in kadar arttırır)*

*1 Alüminyum - tek hücreli*

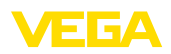

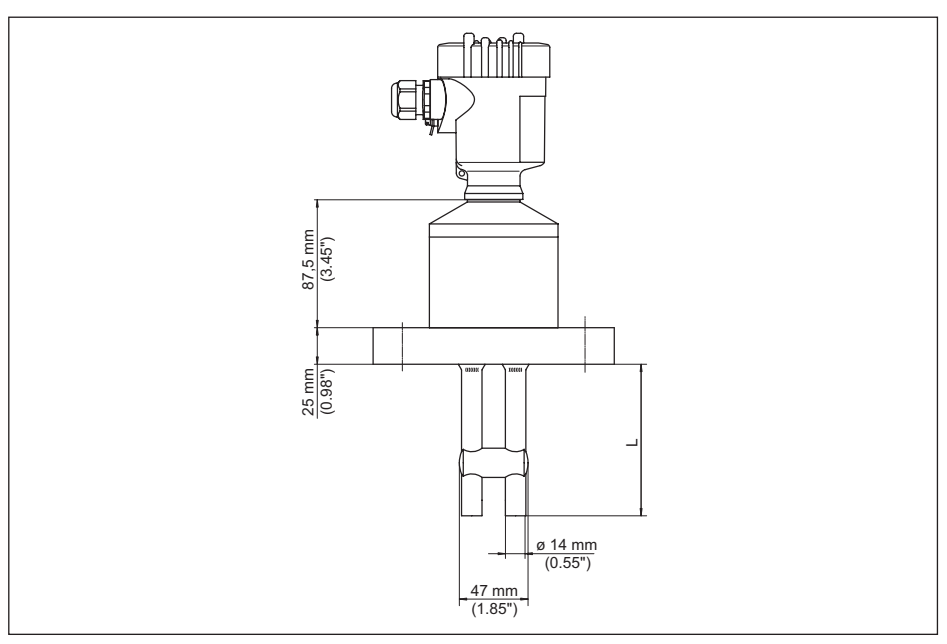

*Res. 33: VEGACAL 69*

*L Sensör uzunlukları, " Teknik veriler" bölümüne bakın* 

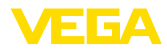

## <span id="page-55-0"></span>**11.4 Sınai mülkiyet hakları**

VEGA product lines are global protected by industrial property rights. Further information see [www.vega.com.](http://www.vega.com)

VEGA Produktfamilien sind weltweit geschützt durch gewerbliche Schutzrechte.

Nähere Informationen unter [www.vega.com.](http://www.vega.com)

Les lignes de produits VEGA sont globalement protégées par des droits de propriété intellectuelle. Pour plus d'informations, on pourra se référer au site [www.vega.com](http://www.vega.com).

VEGA lineas de productos están protegidas por los derechos en el campo de la propiedad industrial. Para mayor información revise la pagina web [www.vega.com](http://www.vega.com).

Линии продукции фирмы ВЕГА защищаются по всему миру правами на интеллектуальную собственность. Дальнейшую информацию смотрите на сайте [www.vega.com.](http://www.vega.com)

VEGA系列产品在全球享有知识产权保护。

进一步信息请参见网站< [www.vega.com](http://www.vega.com)。

## <span id="page-55-1"></span>**11.5 Marka**

Tüm kullanılan markaların yanı sıra şirket ve firma isimleri de mal sahipleri/eser sahiplerine aittir.

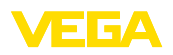

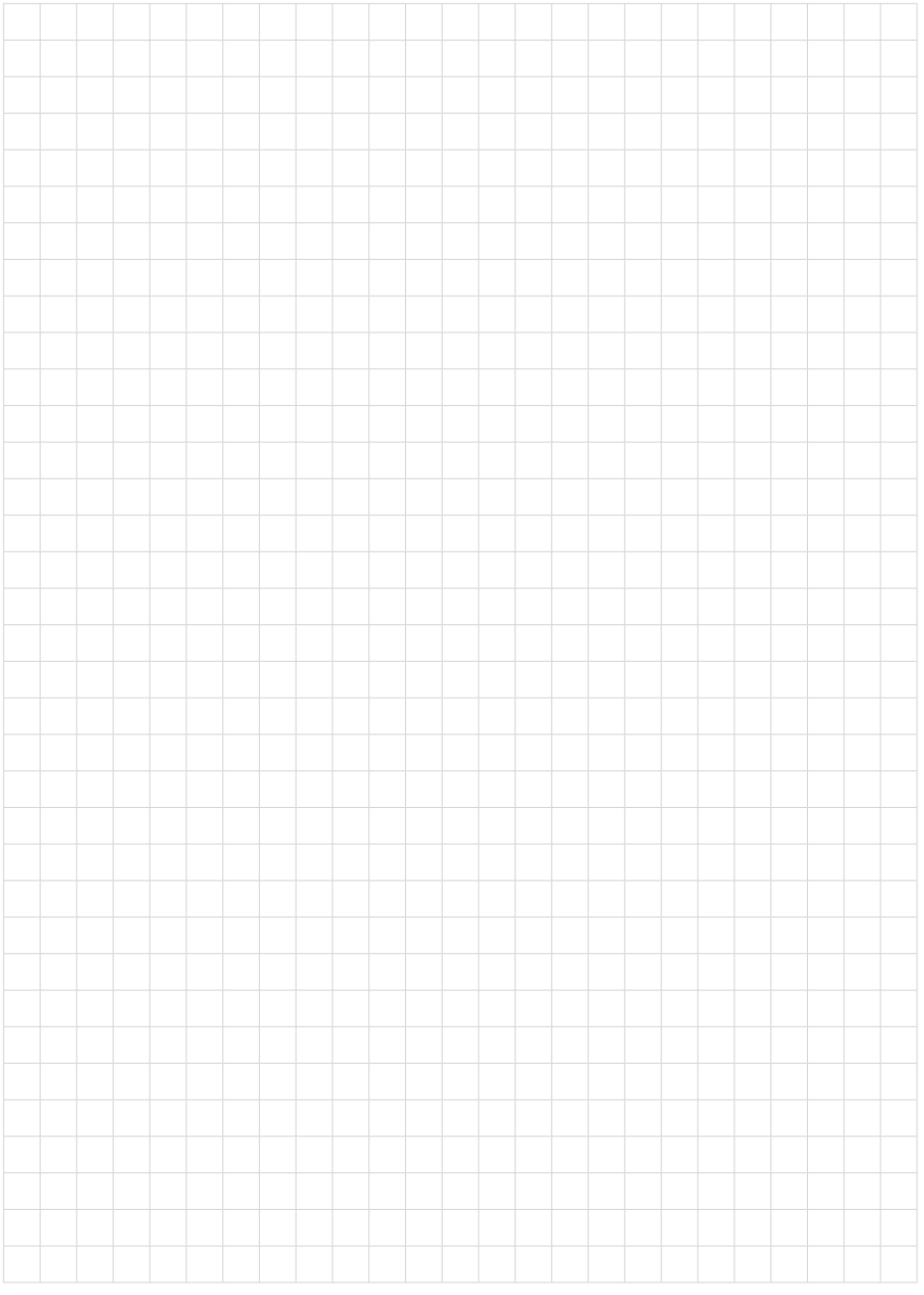

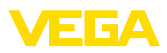

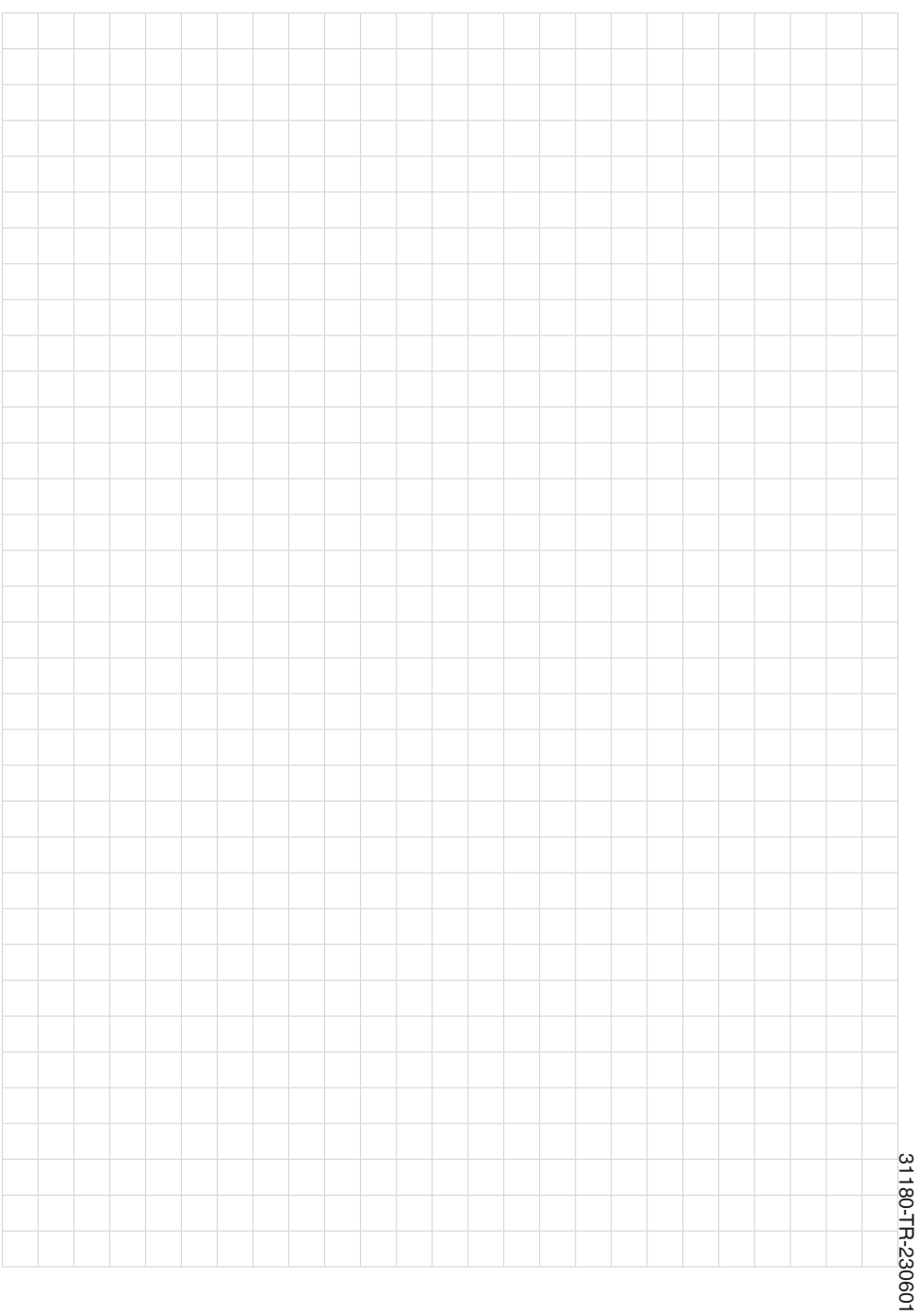

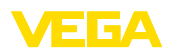

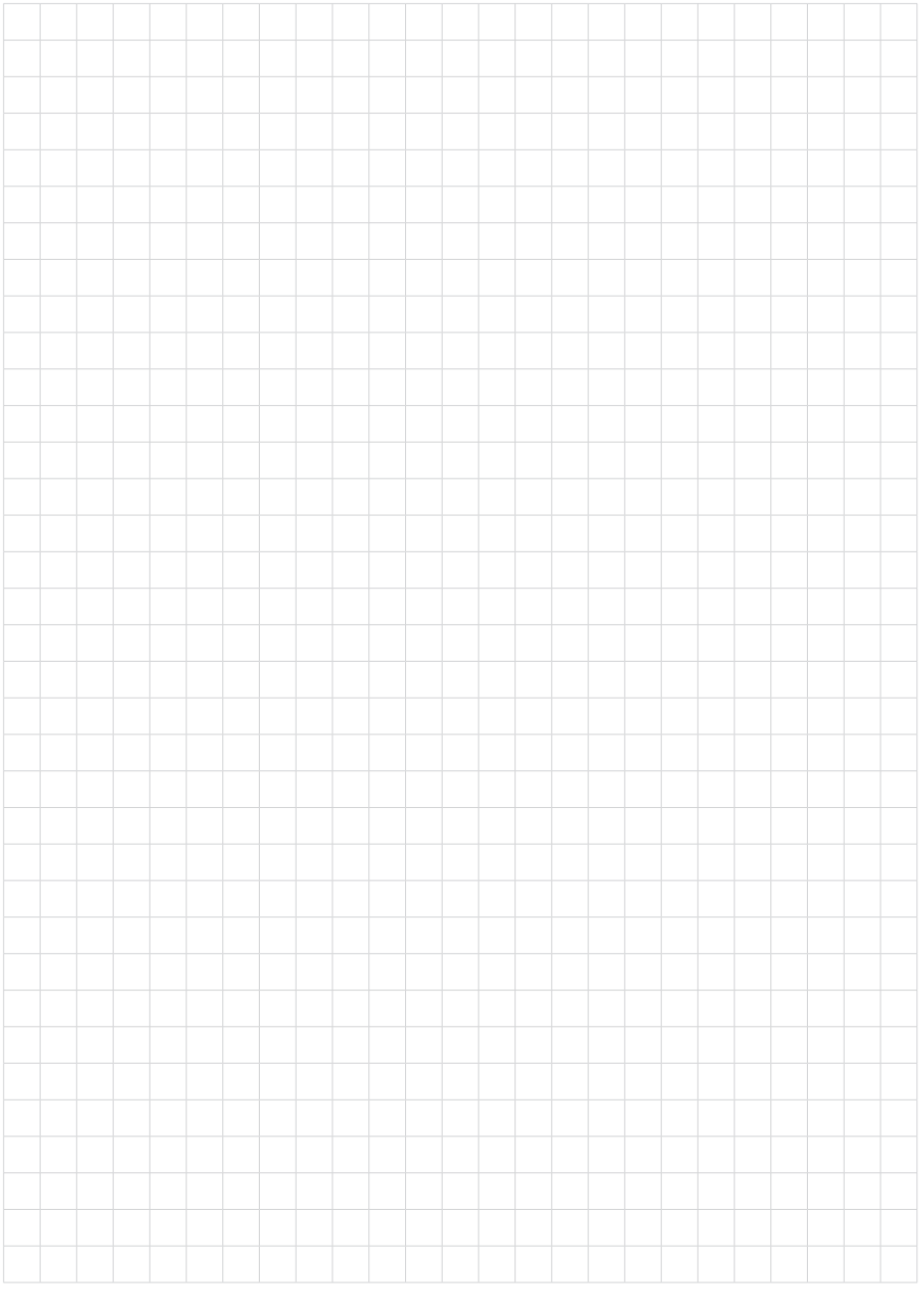

Baskı tarihi:

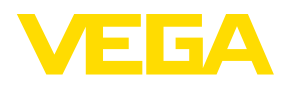

Sensörlerin ve değerlendirme sistemlerinin teslimat kapsamı, uygulanması, kullanımı ve işletme talimatları hakkındaki bilgiler basımın yapıldığı zamandaki mevcut bilgilere uygundur.

Teknik değişiklikler yapma hakkı mahfuzdur

© VEGA Grieshaber KG, Schiltach/Germany 2023

 $C \in$ 

VEGA Grieshaber KG Am Hohenstein 113 77761 Schiltach Germany

Phone +49 7836 50-0 E-mail: info.de@vega.com www.vega.com